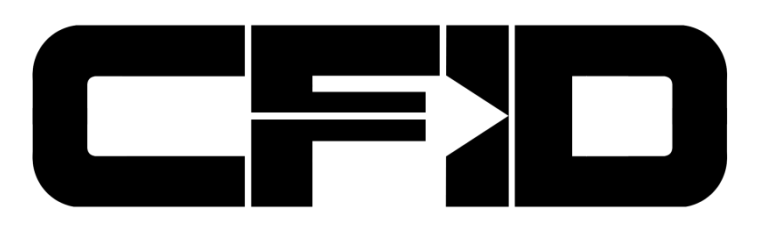

# **User Guide**

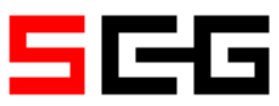

**Rev 1.8**

This document and any files transmitted with it contain information which is privileged and/or confidential. This document is not to be released in the public domain and is for use by authorized users of the CFID product only. If you have received this document in error or you are not the intended recipient, you may not use, copy, disseminate or distribute it. If this document has been downloaded or distributed in error, please contact support@scgcanada.com.

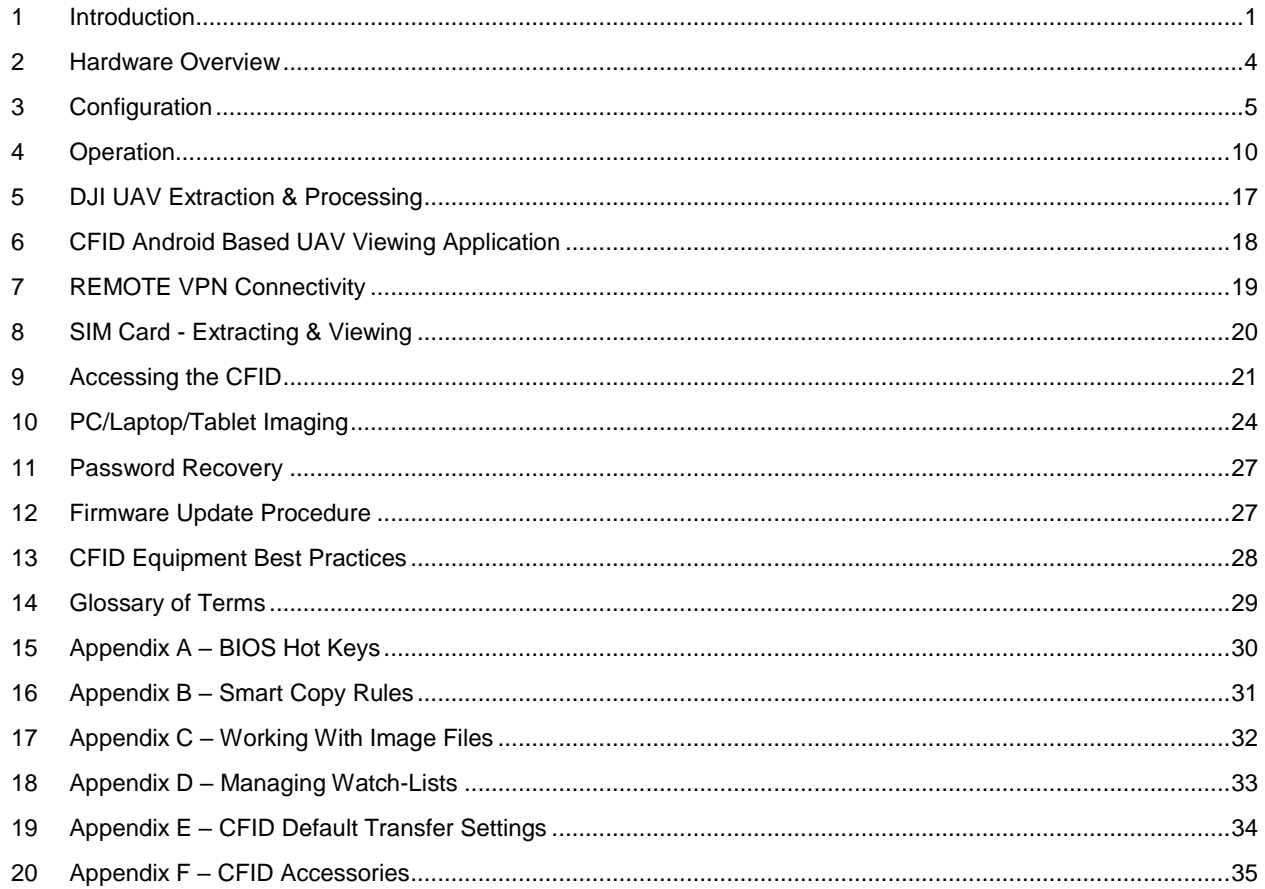

### **Thank you for your purchase of the CFID.**

This guide will provide a basic understanding of the CFID interfaces and functionality. Following examination of this guide the user will be able to properly use the CFID as intended by the manufacturer. Further information (including in person training) beyond this guide is available directly from the manufacturer or your distributor.

Please contact [support@scgcanada.com](mailto:support@scgcanada.com) for more information or help.

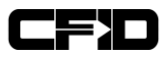

# <span id="page-3-0"></span>**1 Introduction**

# **1.1 About The CFID**

The Covert Forensic Imaging Device (**CFID**) is a device designed for SOF units, intelligence operators, site exploitation operations personnel and forensic collection users. We have succeeded in significantly reducing the delay associated with in-field forensic data reconnaissance. Prior to CFID, acquisition by an operator of actionable time sensitive data in real time was difficult given equipment constraints. CFID allows its users to retrieve and retain forensically sound data in seconds and minutes on a target or objective of interest.

# **1.2 What is the CFID and what can it do?**

The CFID is a small, battery powered, hand held device with upgradeable firmware and an expanding suite of features. The primary purpose of our device is the rapid, in field extraction of data from SIM cards, mass storage devices (USB sticks, SD cards) and Smartphones such as iOS and Android devices. The CFID also provides the ability to forensically image or copy hard drives of devices such as desktop PCs, laptops or tablets. CFID includes powerful functions such as watchlist searching for SIM cards and web based remote connectivity

# **1.3 Important Notice**

### 1.3.1 **CFID is now an exFAT Licensed Device**

CFID firmware 5.12.017 and greater is now licensed by Microsoft to support the exFAT filesystem. Previous to this and due to licensing restrictions, the filesystem type was limited to FAT32. Once a secure wipe is performed on the CFID with this latest firmware (or anything in the future), the CFID's internal drive will be re-formatted as exFAT. So if your CFID has been updated, but a secure wipe has not been performed, it is suggested to do so at least once. This process only needs to occur once.

One of the key benefits of this is that the MAX file size is now > 4GB making dealing with disk images less cumbersome since they do not have to be split into smaller chunks.

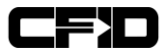

# **1.4 What Supporting Equipment Comes With CFID?**

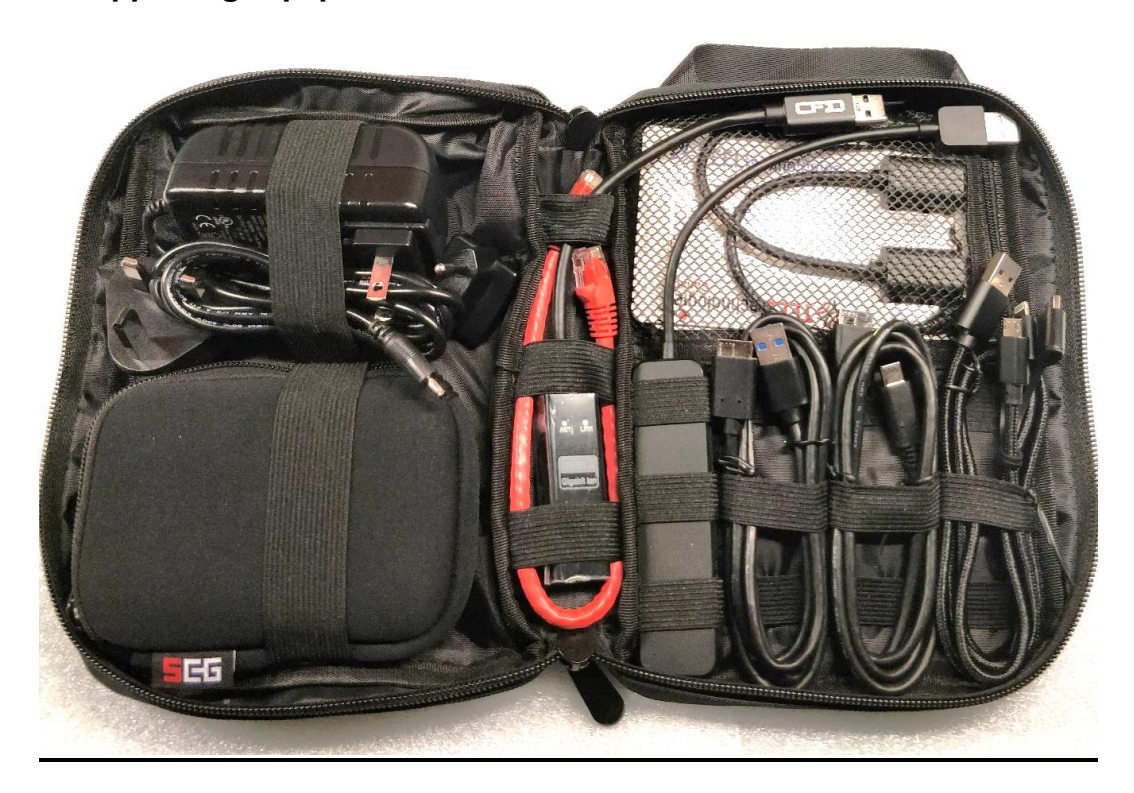

CFID is shipped with the following equipment. Kits shipped prior to 2019 may not have included all of the following accessories.

- Multi-Pouch Soft Case for Entire Kit
- CFID Device
- Small CFID Pouch
- Power Adapter
- Plug for power adapter for US,UK and EU
- Ethernet cable
- USB 3.0 Type A to Gigabit Female
- Sim Adapter Set x2 per kit
- Type C to USB3.0 A Female
- USB2.0 Micro B to A Female
- USB 3.0 Card Reader
- USB3.0 Type A to Micro Type B
- Type C to micro type B
- 3 in 1 USB Micro Lightning + C Cable

See appendix F for individual description and photos of equipment.

### **1.5 How do I get support for CFID?**

Additional training and support is available for CFID. If you experience any issues with your device or you would like to update to the latest software, contact support@scgcanada.com.

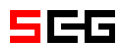

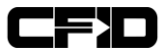

# **1.6 Feature Summary**

- Forensic Imaging, Copying, Cloning & Wiping
- Configurable Smart Copying
- Smartphone Data Extraction
- SIM Card Extraction, Live Preview & Watch-list
- PC, Laptop and Tablet Imaging & Copying
- Network Connectivity
- Browser based access to data
- Easily field firmware upgradeable
- Remote VPN Client
- DJI UAV Acquisition

The CFID is a light-weight hand-held device with a built in solid state hard drive, hardened glass capacitive touch screen and high resolution display.

### **1.7 Specifications**

### **Dimensions (L x W x H)**

108mm x 67mm x 23mm (4.25" x 2.64" x 0.91")

### **Weight**

250 grams (8.8 oz)

### **Power**

Battery: 6000mAH 3.7V LiPoly

Battery Life: 6 Hours (Operating)

External Source: 3A 9V Power Supply

Charge time (Vendor Provided Source): 4 hours

Charge time (USB Device port): 14 hours

#### **Storage**

128 GB Solid State Drive

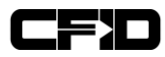

# <span id="page-6-0"></span>**2 Hardware Overview**

### **2.1 CFID Interfaces**

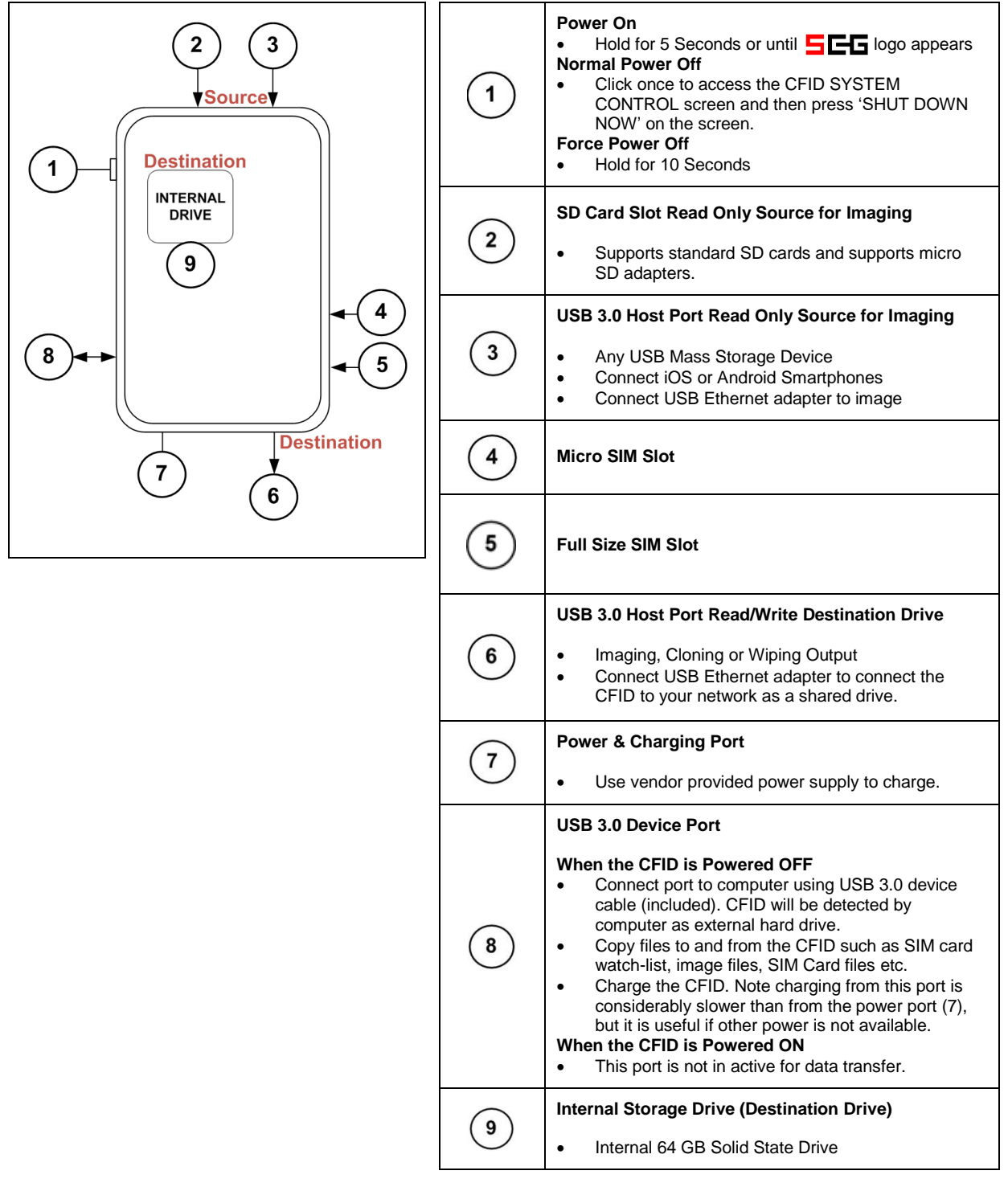

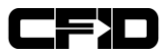

**TRANSFER** 

**SETTINGS** 

# <span id="page-7-0"></span>**3 Configuration**

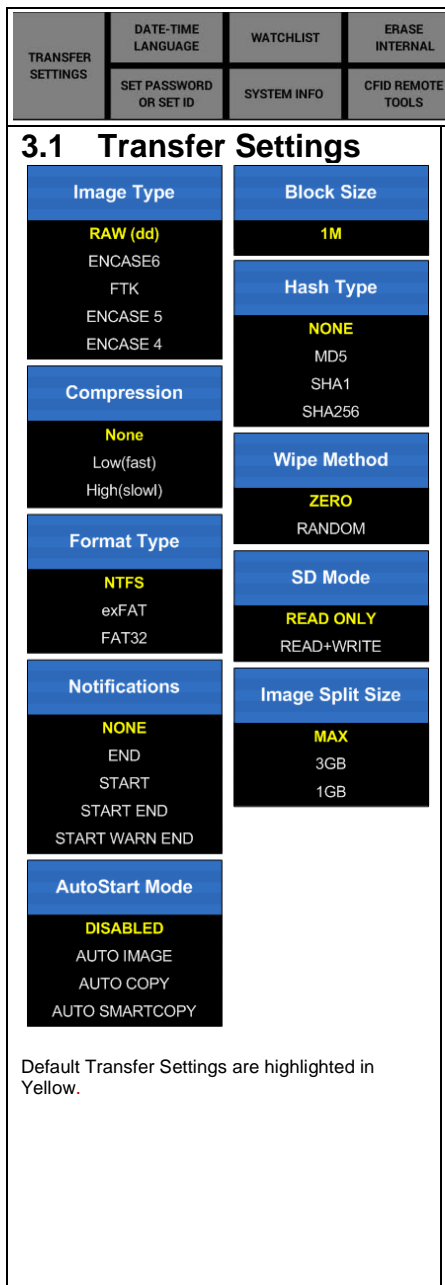

# 3.1.1 **Image Type**

There are several file types that the CFID can store images in. 'dd' is the standard industry raw format. Encase and FTK are formats recognized by popular forensic analysis tools. We recommend 'dd' unless an analyst has requested otherwise.

### 3.1.2 **Compression**

Compression options can be used to reduce the size of image files stored on destination devices. The open-source software LZOP can be used to uncompress images once removed from CFID. Compression will slow down the imaging process and only applies to disk imaging, not copying, cloning, formatting, or wiping.

### 3.1.3 **Format Type**

CFID provides the ability to format destination devices using one of three file system types, FAT32, exFAT and NTFS.

### 3.1.4 **Notifications**

The CFID can be configured to warn users of the Start and/or End of a process with a vibration

### 3.1.5 **AutoStart Mode**

This configuration option is used to automatically start a process as soon as a device is detected.

### 3.1.6 **Block Size**

A Block is the minimum amount of data transferred at once from a source device during Cloning or Imaging. CFID is currently fixed at an optimized 1M. This is where a custom block size could be implemented.

### 3.1.7 **Hash Type**

This option is used for imaging and allows the user to choose the type of checksum. This feature will slow down the imaging process.

### 3.1.8 **Wipe Method**

When wiping destination devices the user has the option to write zeros to every byte of a device or write random data to a device. The generation of random data takes more time.

### 3.1.9 **SD Mode**

Devices connected to the source port on CFID are Read Only by default. The user can bypass this setting using the SD Mode option. Warning: This will make the source SD card slot writeable for wiping. This is an advanced feature that will revert back to read-only after a reboot.

### 3.1.10 **Image Split Size**

Images can be split into multiple files of 1GB, 3GB, or the MAX that the file system on that destination drive will support. FAT32 is limited to a max of 4GB whereas NTFS and exFAT do not have this limitation. We suggest leaving this on MAX unless you have a specific requirement for smaller files. Newer CFID firmware 5.12.017 and greater support internal filesystem of exFAT on the CFID itself.

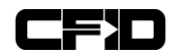

DATE-TIME LANGUAGE

> PASSWORD **R SET ID**

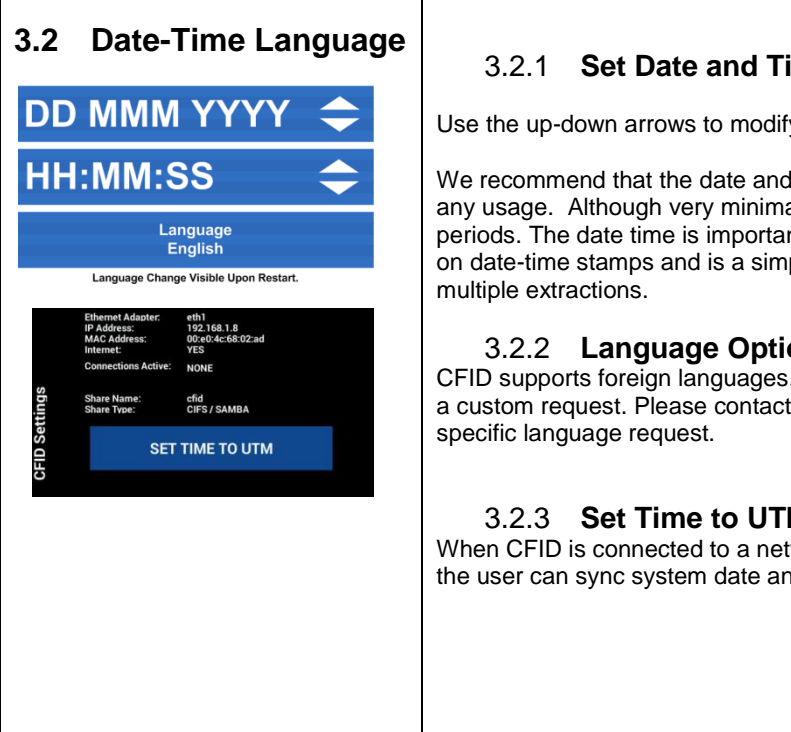

### 3.2.1 **Set Date and Time**

Use the up-down arrows to modify the values.

We recommend that the date and time be set and confirmed prior to any usage. Although very minimal, CFID time can drift over long periods. The date time is important because folders are created based on date-time stamps and is a simple way to differentiate between

### 3.2.2 **Language Options**

CFID supports foreign languages. Custom languages are enabled as a custom request. Please contact Teel Technologies if you have a

### 3.2.3 **Set Time to UTM**

When CFID is connected to a network which has internet connectivity the user can sync system date and time to UTM.

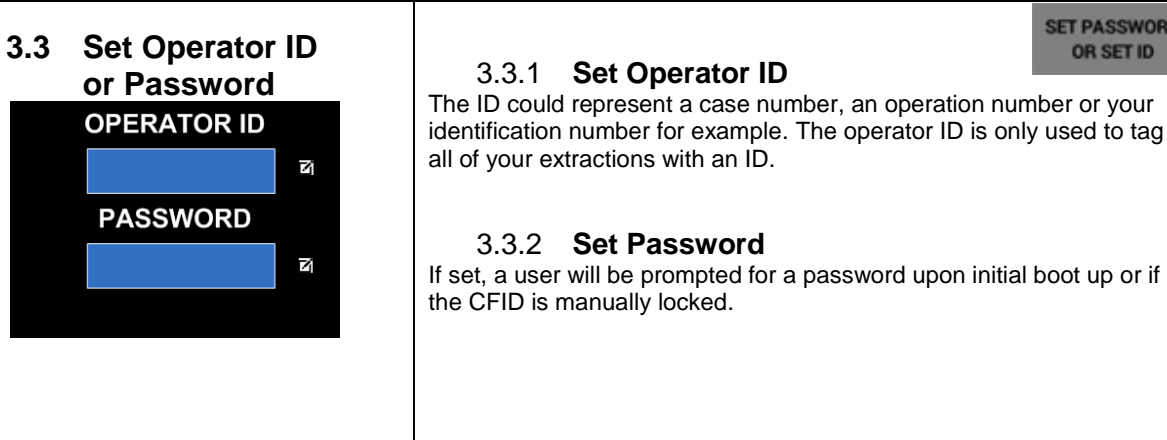

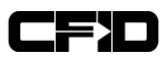

#### **WATCHLIST 3.4 Watch-List** 3.4.1 **Total Watch-List(s)** Currently: # of watchlist(s) on this unit. The top of the watch-list display shows the total number of watch-lists stored on the CFID. Watch-lists can be Watchlist Name.cfidwl  $\overline{\mathbf{v}}$ created manually and loaded onto the CFID via the Add New Record To Watchlist device port, or via the network connection. Refer to M **Appendix D for instructions on managing and creating watch-lists.** 1234567 3.4.2 **Select Watch-List** 7654321 Select the watch-list filename from this dropdown menu. 3.4.3 **Add New Record** Enter the last 7 digits of the IMSI you wish to add to the watch-list. Your entry does not have to be an IMSI, it can be any 7 digits contained within any number or entry on the SIM card. The entries must be 7 digits in length. 3.4.4 **Current Record List** Once a watch-list is selected, It's contents will be displayed in the Record List at the bottom of this screen.

# **3.5 System Info**

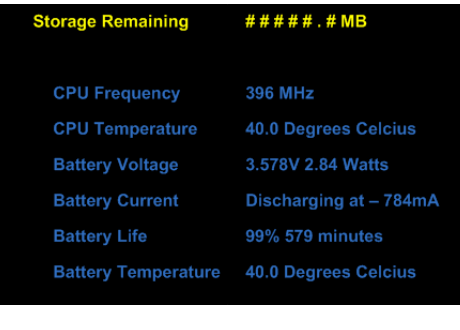

# 3.5.1 **Storage Remaining**

The System Info screen displays the amount of storage remaining on the Internal Drive.  $# # # # # . # MB$  from image to the left will be replaced with the space remaining on the CFID.

**SYSTEM INFO** 

### 3.5.2 **CPU**

The speed at which the CFID processor is operating is displayed in real time. It will vary between 336 and 996MHZ based on temperature, usage and required performance.

### 3.5.3 **Battery**

Various metrics related to the battery are displayed. This can be used for real time status of the CFID while in operation.

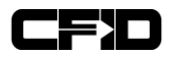

<span id="page-10-0"></span>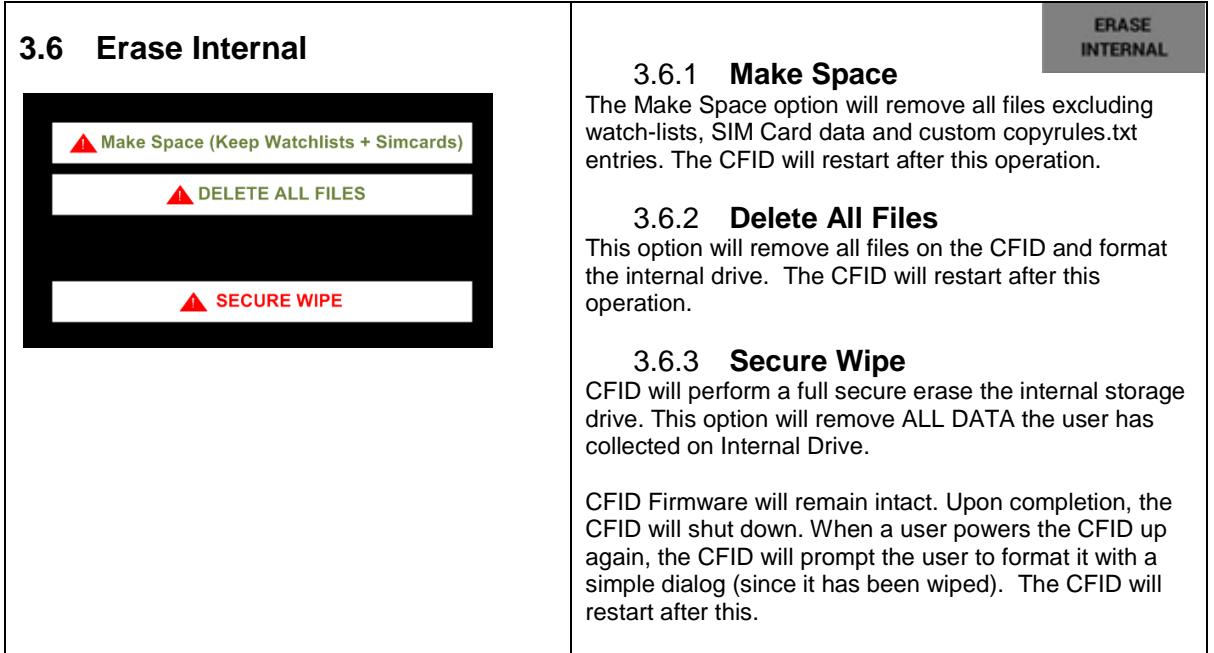

<span id="page-10-1"></span>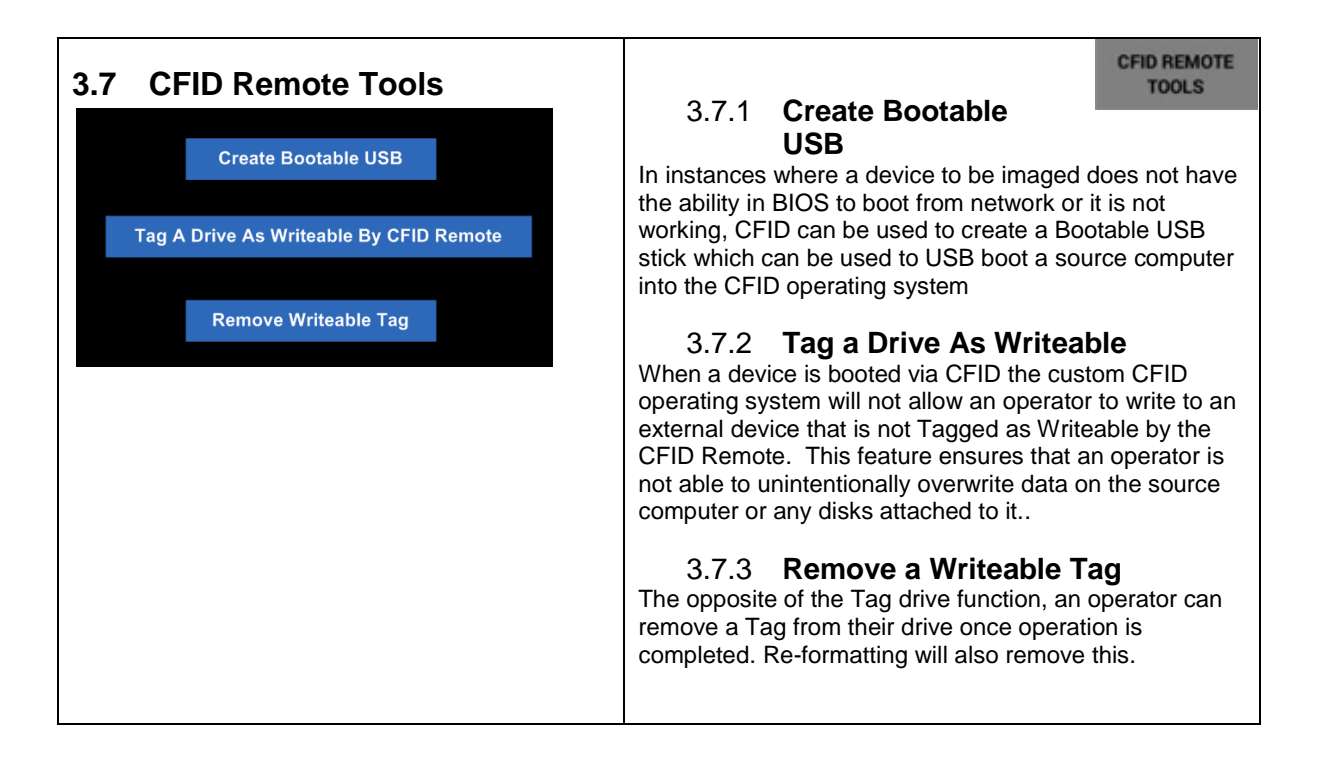

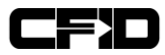

# **3.8 System Control**

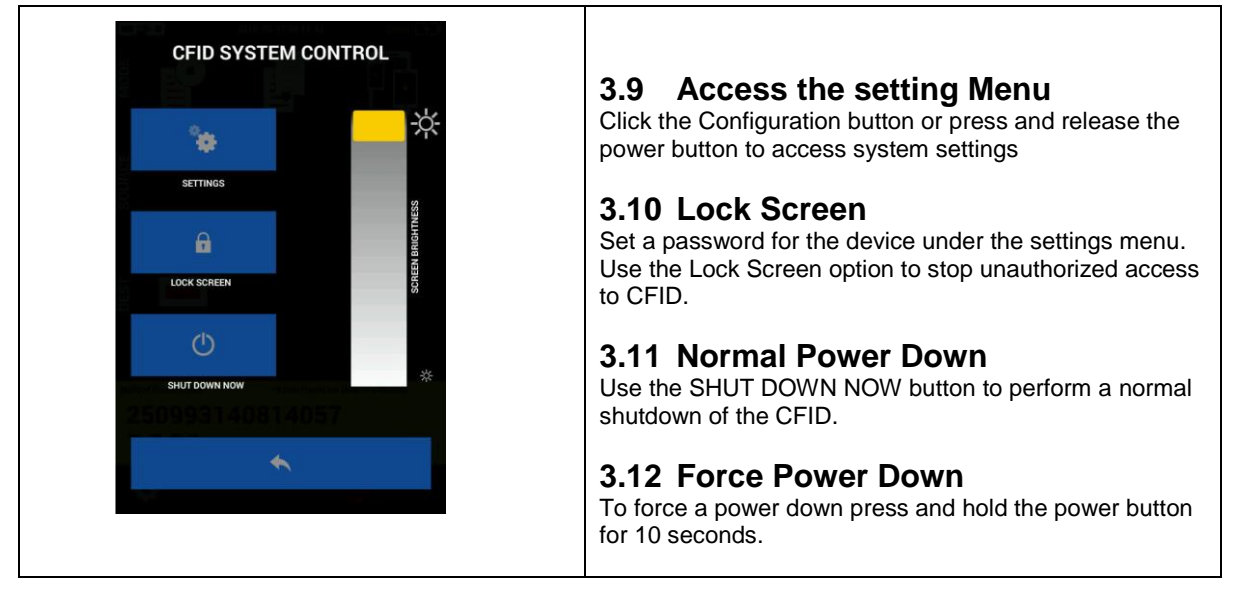

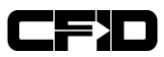

# <span id="page-12-0"></span>**4 Operation**

# **4.1 Safely Eject Media and Remove Hardware**

While the CFID is powered off and connected to a user computer it will appear as a USB mass storage device. Users should always eject the CFID properly using the options provided in their operating system.

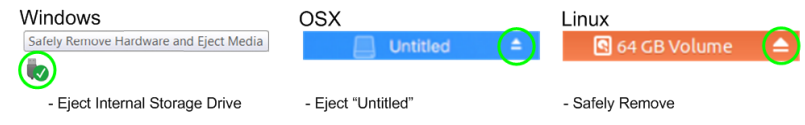

# **4.2 Device Preparation Prior to Usage**

We recommend that you become familiar with the available device and preparation procedures prior to using the CFID.

### <span id="page-12-1"></span>*4.2.1.1 Internal Drive Space*

If we intend to use the internal Drive to store data as a Destination, we need to ensure there is enough free space.

(Examples: 'Copy' or 'Image' modes)

- 1. Click the Settings Icon
- 2. Press the 'SYSTEM INFO' button
- 3. Confirm there is adequate free space.
- 4. If more space is required refer to the 'Erase Internal' Section [3.6](#page-10-0) of this guide.

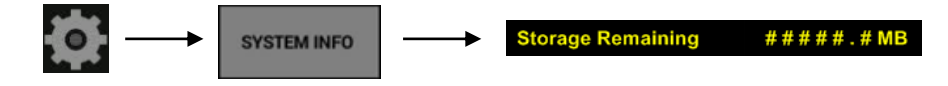

### *4.2.1.2 Format or Wipe External Drives*

The CFID is capable of utilizing and/or formatting the following file system types.

- **NTFS**
- **exFAT**
- **FAT32**

If we intend to use an external drive to store data as a Destination, we need to ensure that the drive is formatted with one of the recognized file system types. FAT32 is the most compatible. A laptop or computer can be used to format drives for use with the CFID or the CFID can be used to format drives. (If data on the Destination needs to be deleted securely, we recommend that the 'Wipe' mode be used, followed by format). The time it takes to wipe a device is proportional to maximum write speed of the device (USB2 vs USB3 for example). Also device size should be considered.

- 1. Select Format (or Wipe if required).
- 2. Connect your External device. 3. Select USB as Destination.

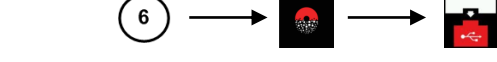

- 4. If 'Wiping', the CFID will automatically prompt with an On/Off switch for the 'Format After Wipe' option. a. Set Format After Wipe to 'ON'
- 5. CFID will provide a final warning that the previous contents of the drive will be destroyed.
- 6. The 'Wipe' operation by default will write zero to every Byte on the drive.

**Check Settings to pre-configure available 'Wipe Method' and 'Format Type'**

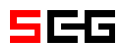

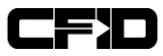

# **4.3 Modes**

### 4.3.1 **Mode Usage**

We recommend that the following workflow be used when selecting a Mode of operation:

- **1. Optionally restart the CFID if time permits. This will clear all previous RAM and ensure best performance.**
- **2. Disconnect all devices and peripherals from the CFID.**
- **3. Select a Mode and then connect your device(s) one at a time verifying that the appropriate icons appear individually.**

### 4.3.2 **CFID Mode Functionality**

The Main CFID screen provides the following Modes (See UAV Instructions below if looking for the UAV Mode) :

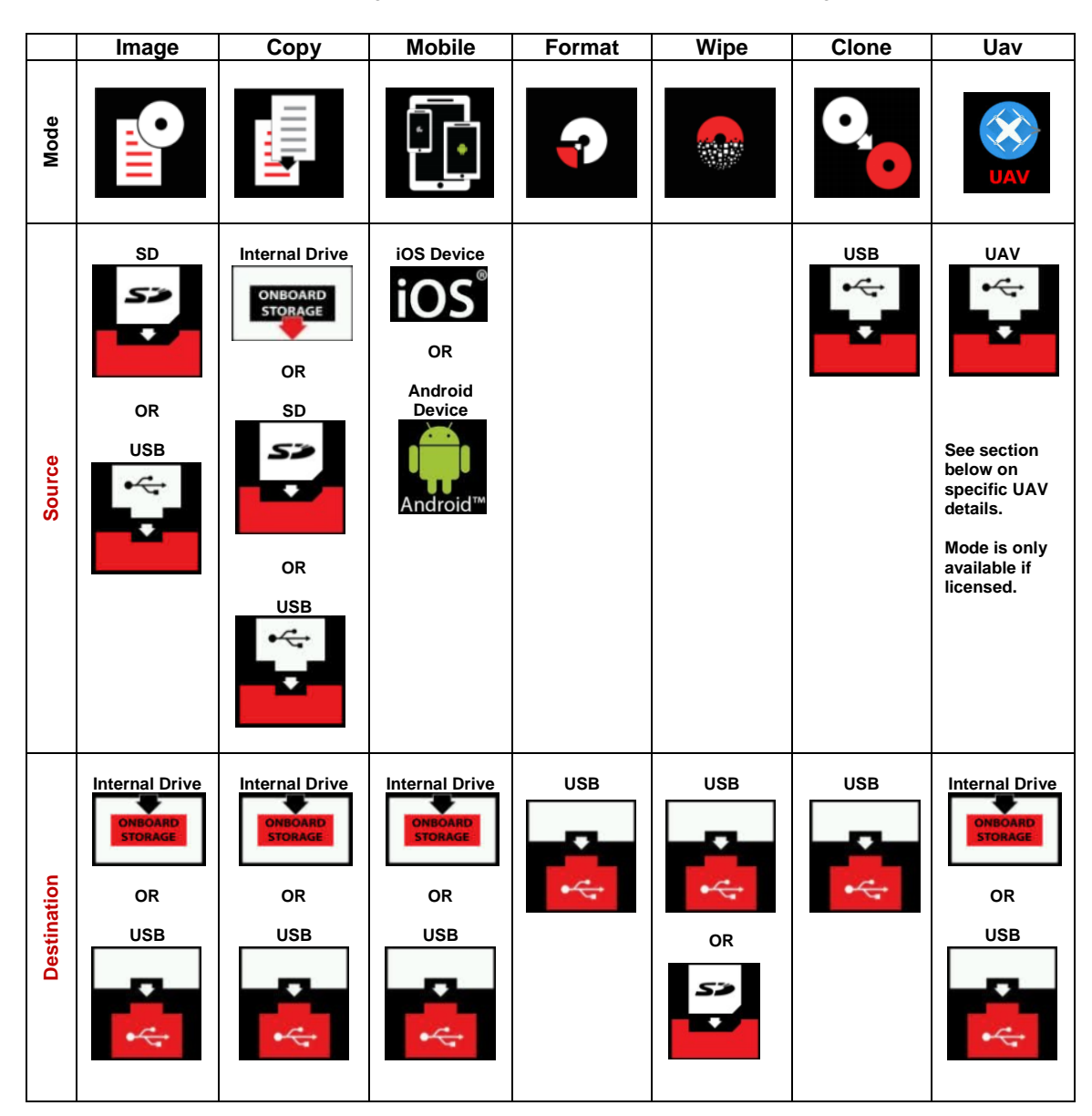

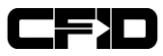

# 4.3.3 **CFID Ease of Use**

<span id="page-14-0"></span>CFID is designed with operator efficiency in mind. Upon recognition of media installed into Source SD or USB slot, CFID can prompt a user with the logical operation based on the Destination devices available.

# 4.3.4 **Image**

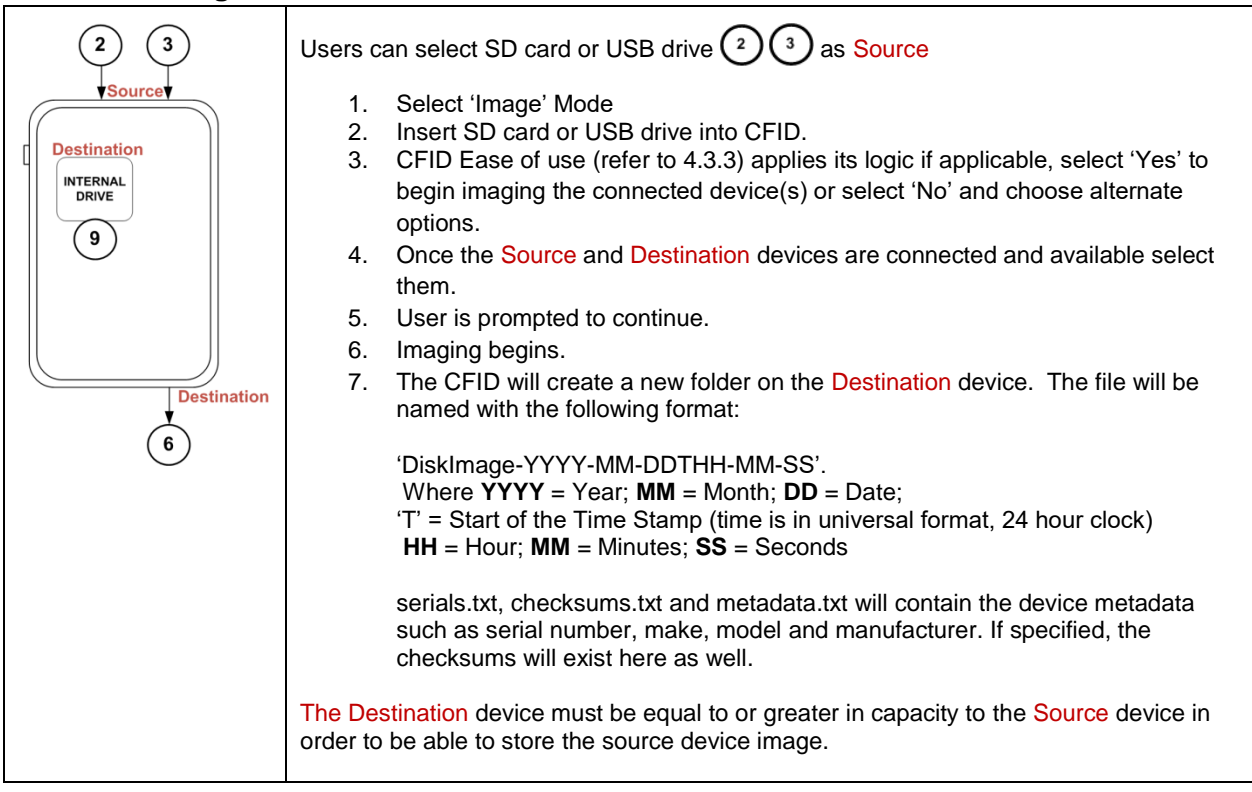

# 4.3.5 **Copy – All Files**

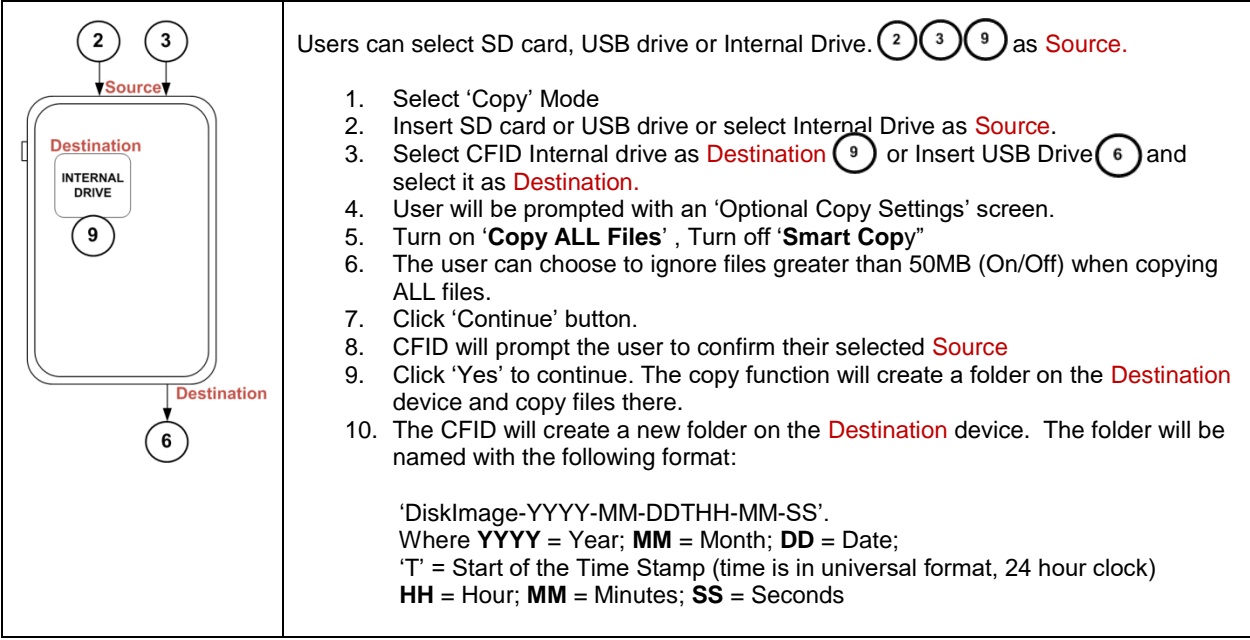

### 4.3.6 **Copy - Smart Copy**

#### *4.3.6.1 Windows Operating Systems Defaults*

When using CFID Smart Copy with Windows files system, a special set of files is copied. Typical system files and unnecessary C:\ drive files are not copied. A non standard folder, for example "C:\ImportantDocs" would be copied. Windows Registry files are copied regardless of size, Windows Home Folders (My Documents and Desktop, App Data etc) will be copied. **See**

[Appendix B](#page-32-1) **for full details** of what is copied and what is ignored with default rules.

#### *4.3.6.2 Non-Windows Operating Systems Defaults*

With the exception of the files listed in Appendix B (mp3, video, system drivers), Smart Copy on Mac, Linux and Flash drives will copy all files from the Source to Destination.

*For All Cases (Windows, Mac, Linux, or External drives): If you have a specific set of files that you need or are requested to obtain, we strongly suggest creating a custom copyrules.txt file and testing it on a test system prior to usage. This will optimize time on target and ensure that the right data is collected.*

#### *4.3.6.3 Copyrules*

The user can customize the Smart Copy operation. To manually specify which files to copy a custom rules file called copyrules.txt is utilized. This set of rules is applied for a Smart Copy regardless of the OS type or device type and overrides all copy settings. copyrules.txt applies to any Source drive contents. See [Appendix B](#page-32-1) for full details.

Note: The default rules and copyrules.txt apply to all source types.. including when connecting to PC & Laptops using an external connection. Also, the 'Ignore Large Files' option does not take effect if using copyrules.txt.

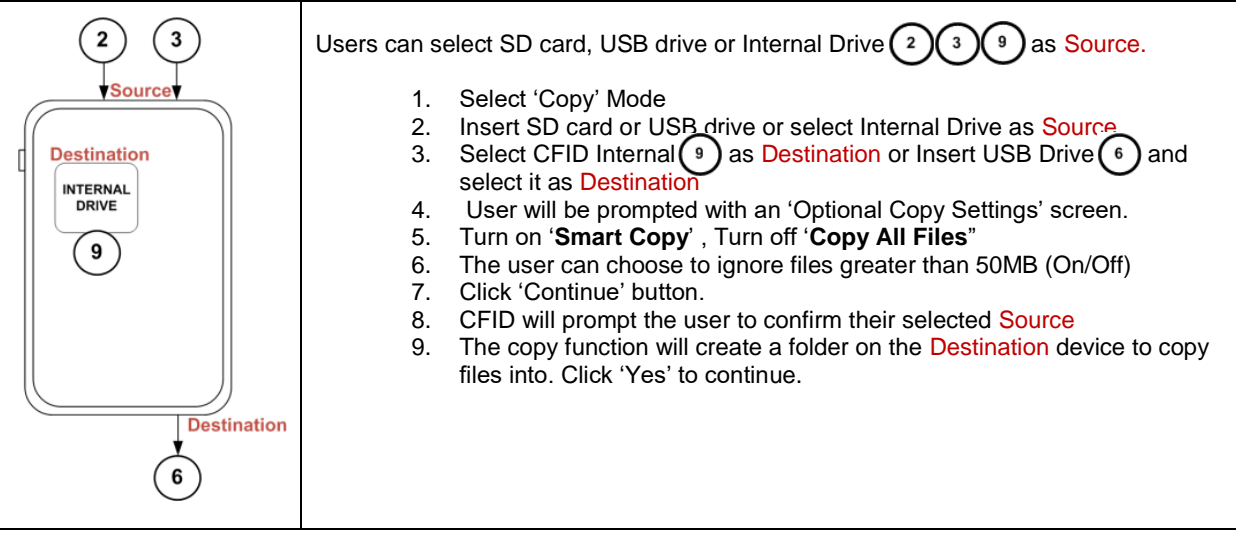

### 4.3.7 **Clone**

#### *4.3.7.1 About Cloning*

Clone will create an exact bit for bit clone of a Source device to a Destination device assuming the drives are the same size and have the same number of bytes. If the destination device is larger the remaining destination space will not be zeroed. If the destination is smaller than the amount of data clone is limited to the size of the destination device. Cloning has a slight speed advantage over copying since there is no file system overhead but data must be re-imaged before it can be processed

This feature supports disk to disk cloning so the user can clone any source to any destination with the exception of the internal drive. External USB to External USB is typical use case**.**

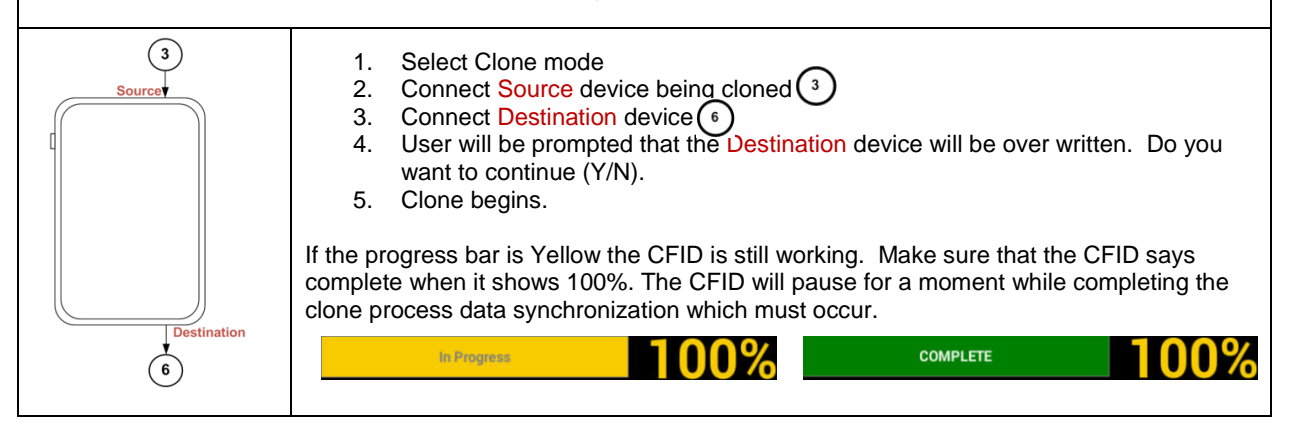

### 4.3.8 **Format**

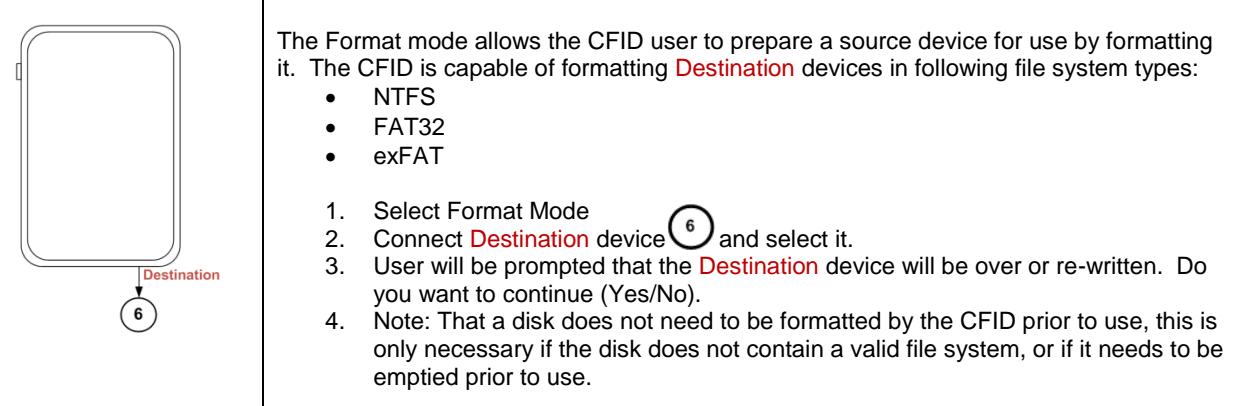

#### 4.3.9 **Wipe**

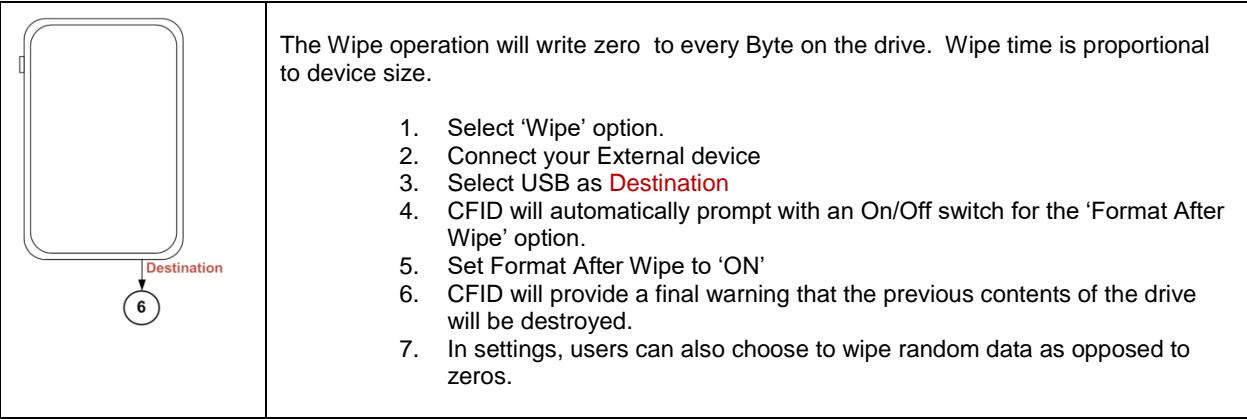

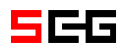

### 4.3.10 **Mobile – Apple**

#### *4.3.10.1 iOS Backup*

iOS backup is the method Apple uses to create a backups of an iOS device. The contents of backups can be viewed using a third party tool. The CFID is an excellent tool to extract iOS backup files from devices for future analysis.

#### *4.3.10.2 View iOS Backup Contents*

To view the contents of the iOS backup, including but not limited to SMS messages, contacts and photos we recommend an application called 'iPhone Backup Extractor' [\(http://www.iphonebackupextractor.com/\)](http://www.iphonebackupextractor.com/) If the iOS backup is encrypted, this program will allow you to enter a password to extract the contents (professional version). The tool can export content in multiple formats and is a low cost option for quickly viewing the contents of a backup. Software retails for approximately \$69 USD. Other options to view iOS backup content include Cellebrite Physical Analyzer.

### *4.3.10.3 OEM Cable Compatibility*

We highly recommend using OEM cables for iPhones or any mobile devices. Many non-OEM cables will cause issues with CFID connection.

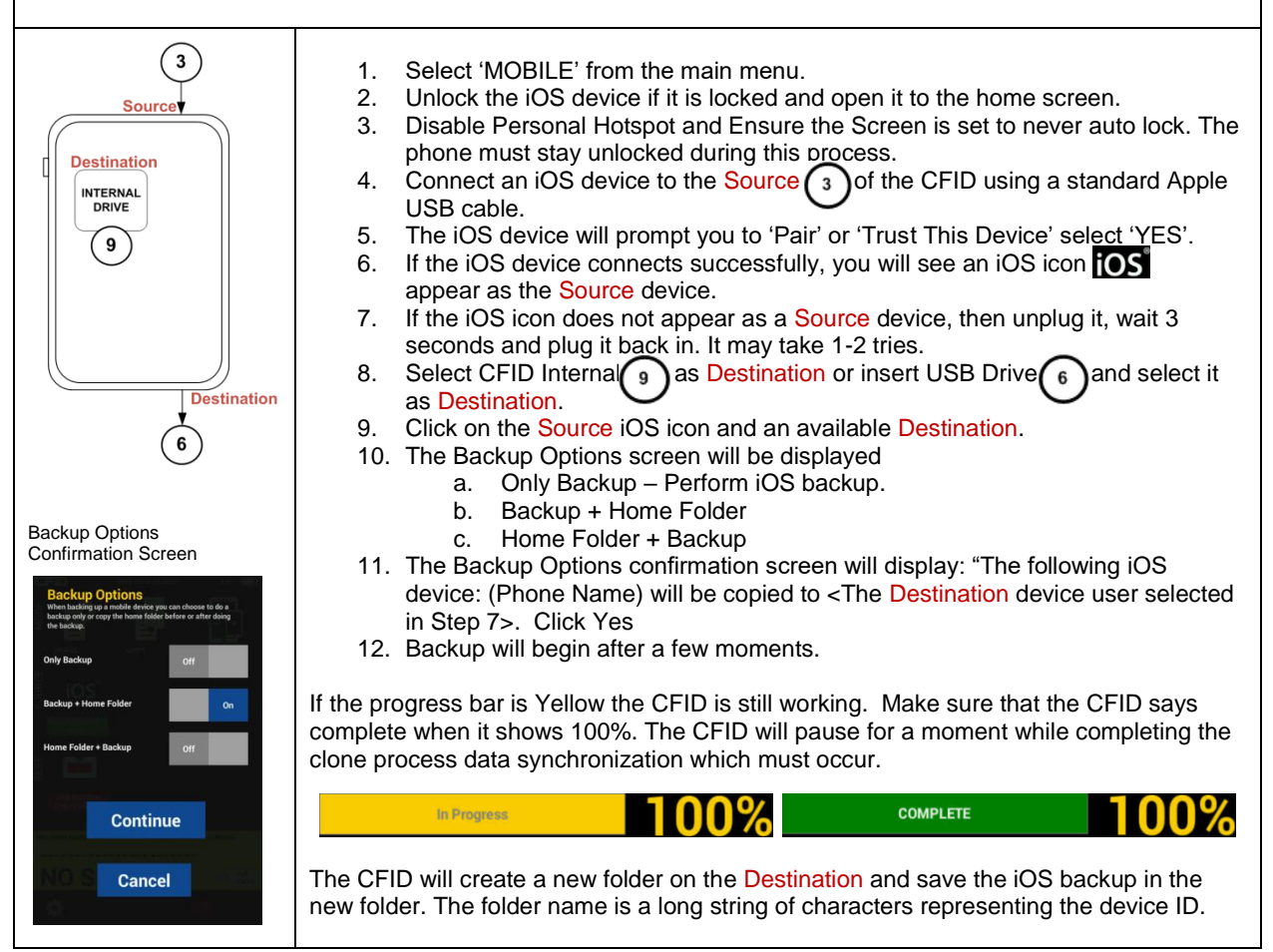

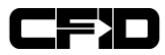

### 4.3.11 **Mobile – Android**

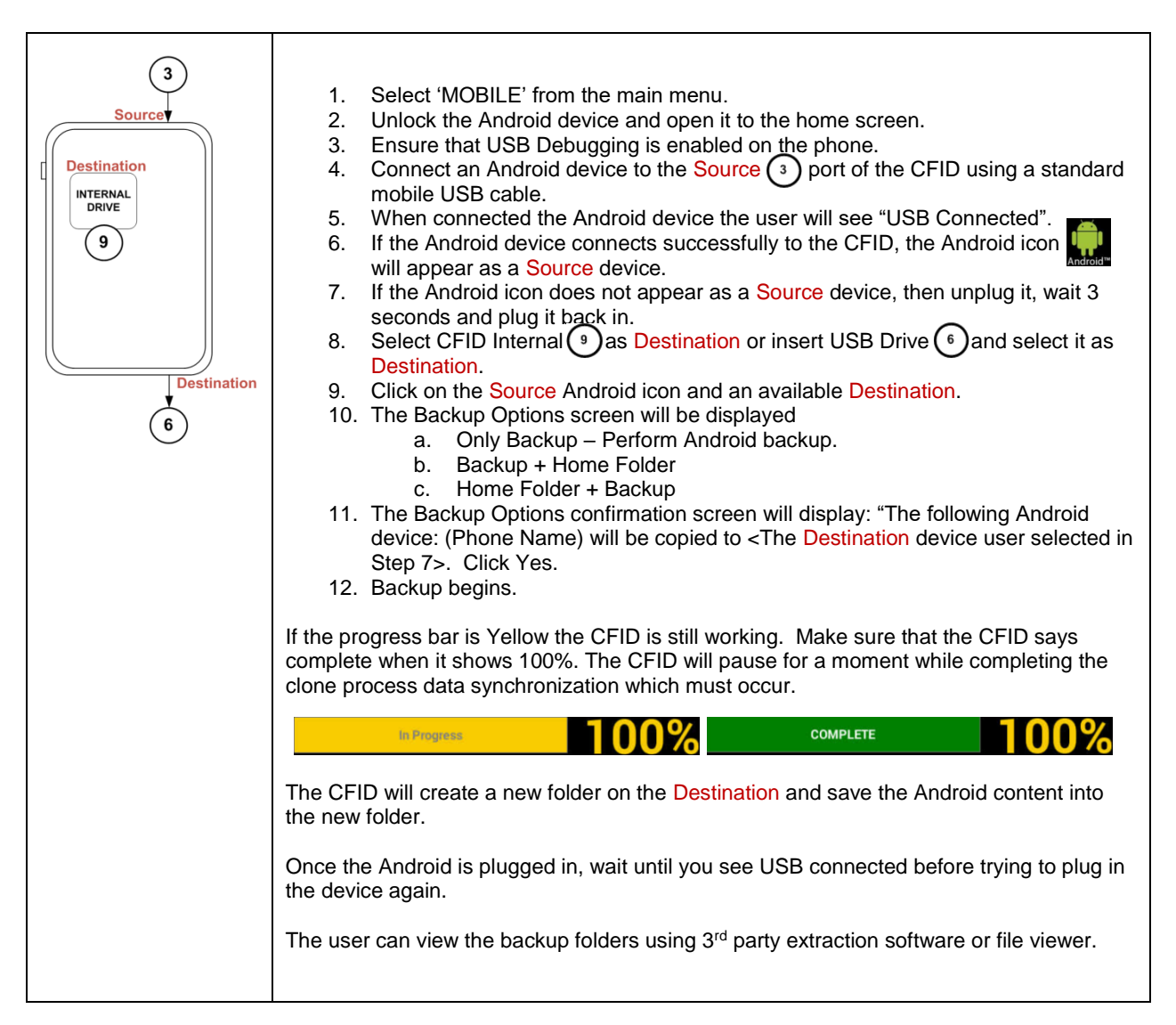

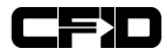

# <span id="page-19-0"></span>**5 DJI UAV Extraction & Processing**

The CFID can collect data from many DJI UAV Devices. It will support all models from the Phantom 3 Series onwards.

The CFID can extract data directly from the internal micro SD card, or via direct connection to the UAV in most cases. Once data is extracted, the CFID will generate KML and CSV files with the flight logs on them. General guidelines are below

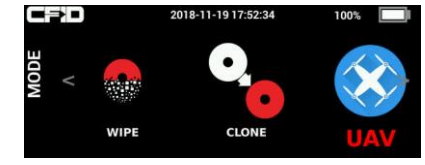

An additional mode is available on CFID devices which have been activated for UAV Support. The blue icon above will appear and be selected automatically if a supported model is attached to the CFID.

# **5.1 Guidelines for UAV Extraction**

### 5.1.1 **Image or Copy the Internal Micro-SD from the UAV**

If the UAV is damaged, you can extract the micro sd card from the logic board (this is not the same as the card that is externally accessible and contains the photos/video) and image it with the CFID. Once a memory card from a UAV is inserted into the CFID, it will be detected as a UAV device and processed. The CFID will process this like any other media device, but will automatically generate the DAT, KML, and CSV files for you once it detects UAV data on the card.

### 5.1.2 **Connect the UAV directly to the CFID**

Once the CFID is connected to the UAV, it will be detected as such and the mode will switch to UAV mode.

It is suggested to optimally process the UAV by allowing the CFID to detect the model, and exploiting it using the build-in UAV processing system within the UAV Mode of the CFID.

Once automatic processing is complete, we suggest removing the external sd card which contains photos and videos, and processing that separately like you would process any regular micro sd card separate from a drone completely.

### **5.2 Power status**

In both cases, whether direct connect or by imaging the internal sd card manually, no special options are required to be selected, the CFID will automatically sense that the content is from a UAV and generate the KML and CSV files for you.

### **5.3 Special Cases**

### 5.3.1 **DJI Inspire**

The DJI Inspire requires a Type A to Type A cable for extraction.

### 5.3.2 **Mavic Pro Controller**

The CFID supports extracting hidden photos from the Mavic Pro controller. In this case, please ensure that the CFID is connected to the controller when the controller is turned off, and then the controller is turned on while already connected to the CFID. Please also ensure that the CFID is FULLY charged before attempting this extraction due to the large current draws from the controller. If the CFID is not fully charged, it may reset. This extraction may require multiple attempts due to the precise timing required for the attack.

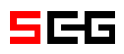

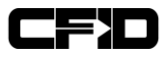

# <span id="page-20-0"></span>**6 CFID Android Based UAV Viewing Application**

The CFID now comes with a free APK which can be used for viewing flight logs extracted from UAV Devices. The application includes support for offline mapping in case there is no data connectivity on the android device being used to view the logs.

# **6.1 Installation & Operation**

6.1.1 **Please contact [support@scgcanada.com](mailto:support@scgcanada.com) for more information.**

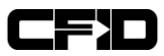

# <span id="page-21-0"></span>**7 REMOTE VPN Connectivity**

The CFID will connect to an OPENVPN server upon sensing any network connectivity given that the following configuration options are set:

# **7.1 Steps To Configure Built In VPN**

### 7.1.1 **Create a folder**

Folder called 'vpn' is put in the root of the internal storage on the CFID.

### 7.1.2 **Copy configuration file to the CFID**

A configuration file named '**vpn.ovpn'** should be placed in the vpn folder and must contain the complete connection profile for your vpn. This includes the certificates and optionally the private key to connect to the VPN.

### 7.1.3 **Authentication**

If an auth file is present called **'auth.txt'** next to the configuration file, the CFID will attempt to authenticate using the auth.txt file. If **auth.txt** is not present, the CFID will attempt to authenticate using the private key stored within the **vpn.ovpn** file. The format of the **auth.txt** file is a username on the first line and a password on the second line, plain text. Do not include the word 'username or password' in the file, only their values, one per line.

### 7.1.4 **Mobile Access (GSM/LTE)**

If a file called apn.txt is included, this will enable a mobile apn to ensure connectivity while using a cellular connection. The CFID will support connections from most Huawei data sticks. For specific device support please send us the model number of your connection device and we will work together to ensure the drivers are available on the CFID.

### 7.1.5 **Requirement**

VPN connectivity requires the date/time to be set properly on the CFID prior to connecting. This is a common issue.

VPN connectivity generally requires that you connect from outside of the lan which the VPN server resides on. This depends on your setup, but is also a common issue while testing.

A log file will exist in the vpn folder if connectivity issues are present.

### 7.1.6 **VPN Status**

VPN connectivity status is available on the network info page including the LAN IP, and the VPN IP. The VPN IP is what someone within your network requires to access the CFID remotely

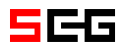

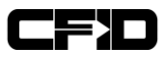

# <span id="page-22-0"></span>**8 SIM Card - Extracting & Viewing**

SIM Card data which has been extracted is stored on the CFID's internal drive. Consult the 'Retrieving Data From Internal Drive' for details on how to view this data.

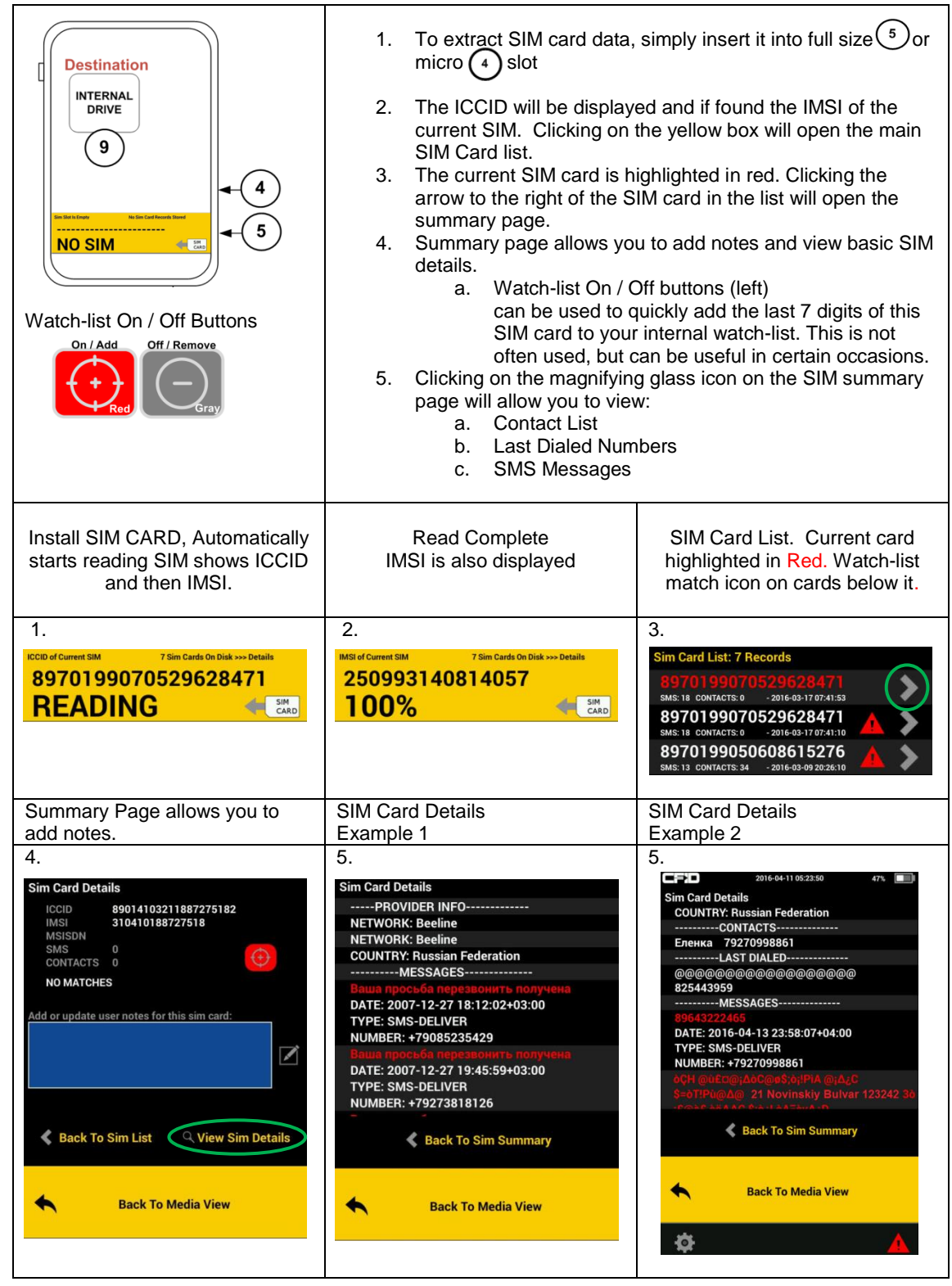

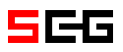

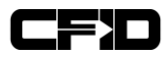

# <span id="page-23-0"></span>**9 Accessing the CFID**

# **9.1 USB 3.0 Host**

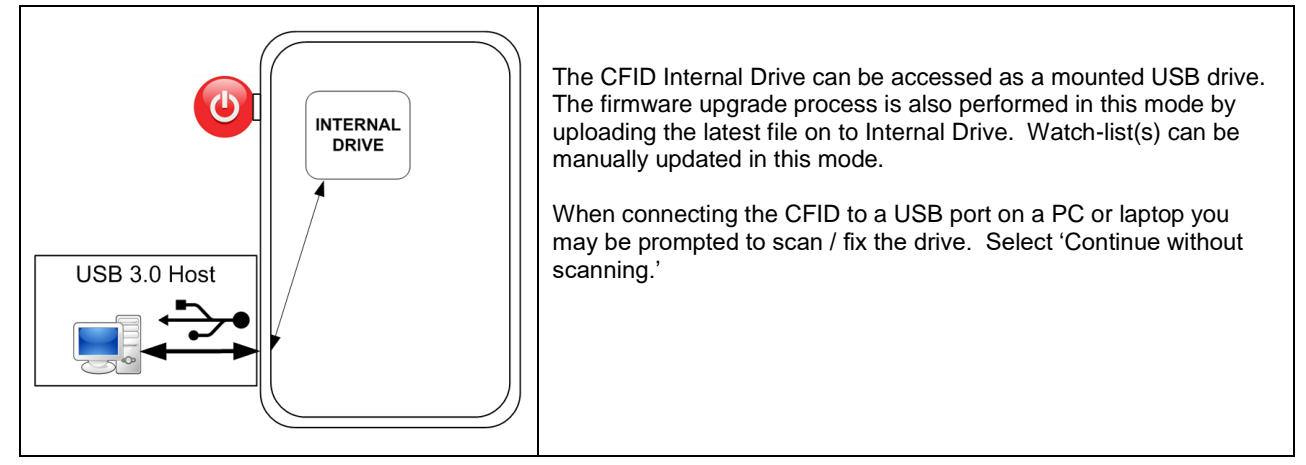

# **9.2 Network**

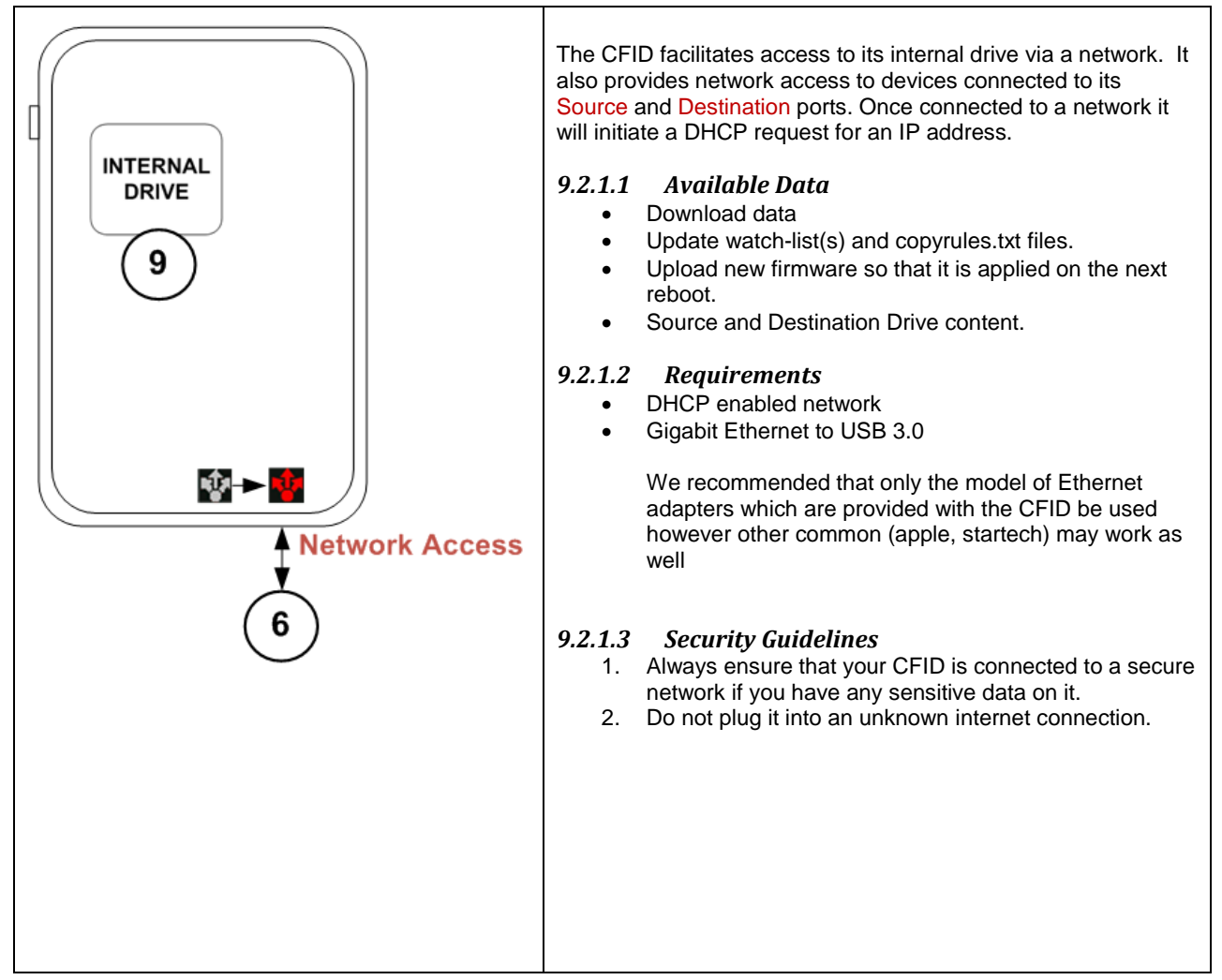

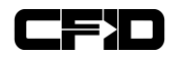

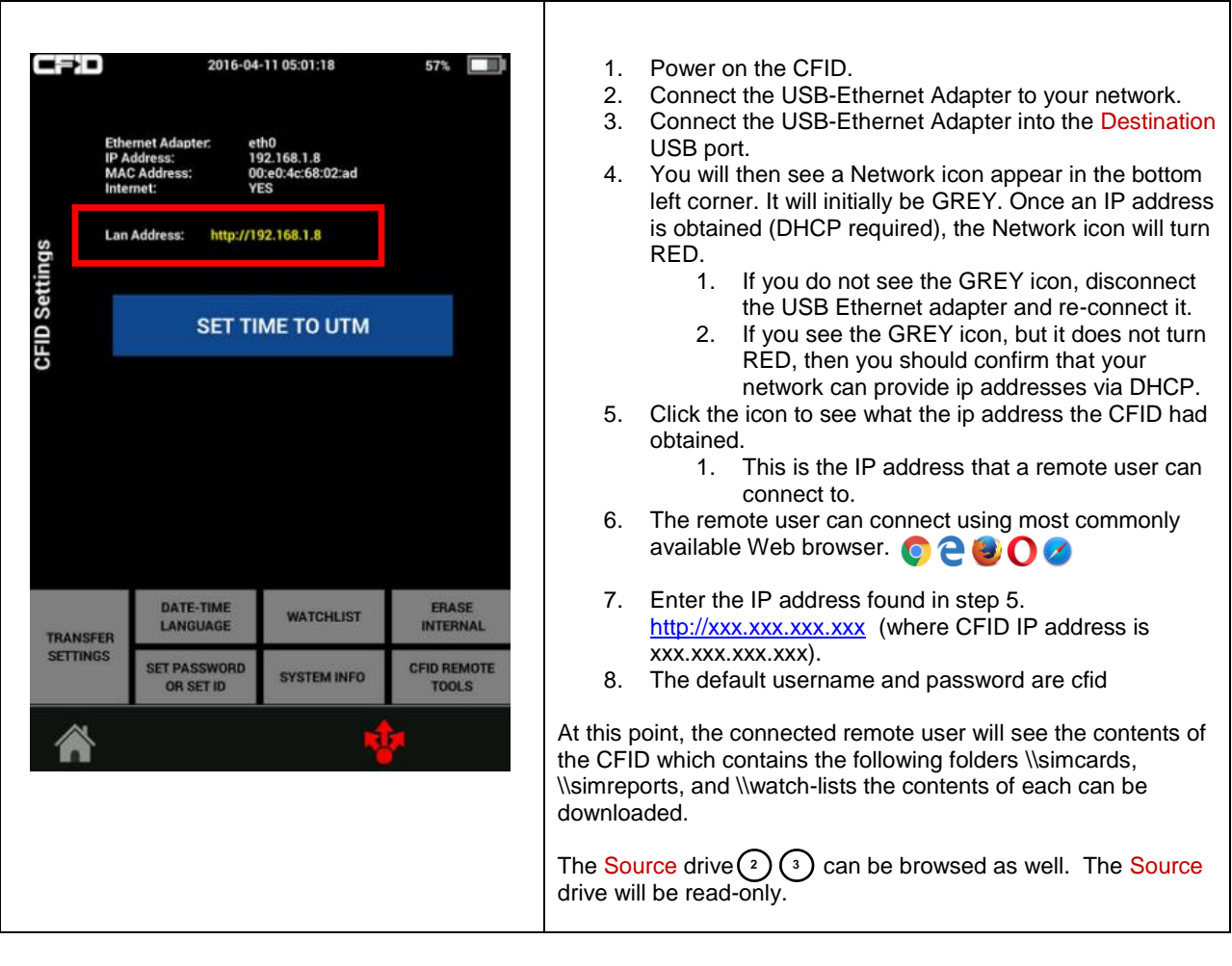

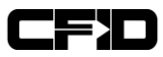

### **9.3 Browser Interface**

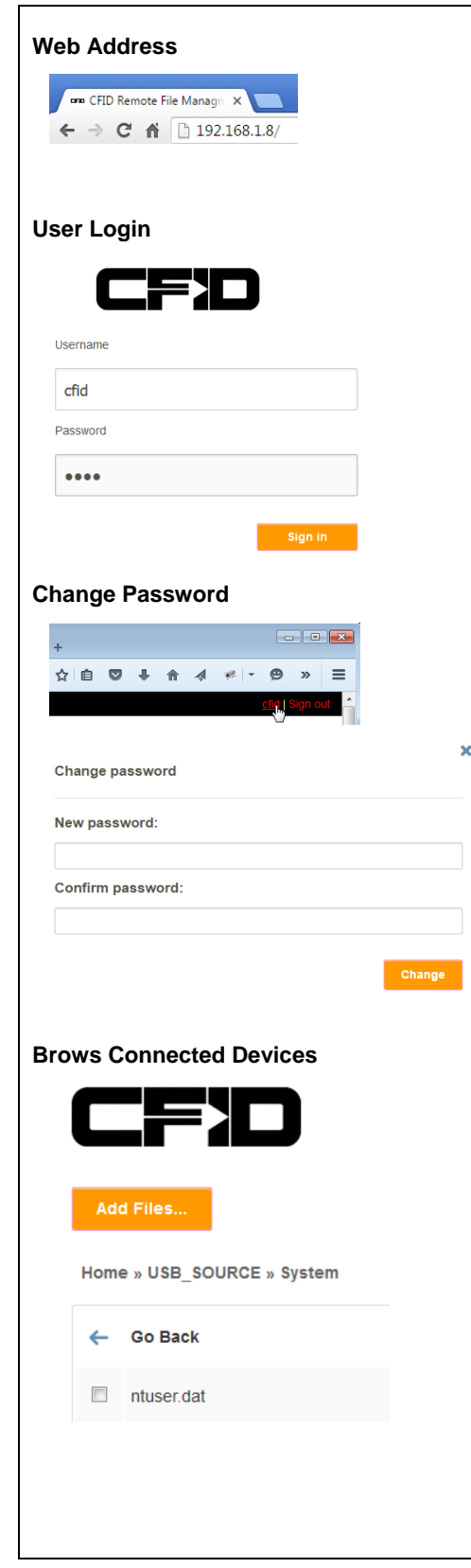

# **9.4 Typical Network IP address**

CFID will acquire an IP address via DHCP as indicated in the preceding section, enter this address into the browser of your choice (CFID has been tested with all major browser types).

### **9.5 Default Username and Password**

Log on using the default username: cfid and password: cfid

# **9.6 Change Password**

Click the CFID hyperlink in the top right corner of the browser window to bring up the Change password option.

### **9.7 Settings**

Clicking the Gear Icons will bring up the configuration page with options based on your selection.

# **9.8 Device Folders**

The names are hyperlinks to folder locations on the device, in this example to access the CFID Internal storage click the name 'INTERNAL.

**NTERNAL** 

# **9.9 Adding Files or Folders**

Users can upload files from local PC to CFID Internal by clicking the 'Add Files' button. To create a new folder on CFID Internal Drive enter the name of the folder in the field provided and click 'New Folder' Button. This is a great place to add a new watchlist or copyrules.txt file

#### My\_New\_Folder **Add Files**

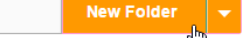

# **9.10 Menu Navigation**

The current directory path will be displayed on the left corner of the folder view, use the provided navigation buttons on the web page rather than the web browser buttons for best results.

Home » INTERNAL  $\leftarrow$  Go Back

# **9.11 Download or Edit Internal Drive Files**

CFID configuration files can be edited directly here (you can edit a watchlist or copyrules this way).

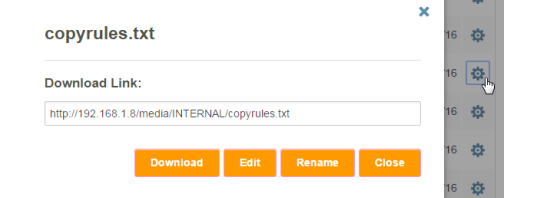

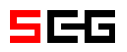

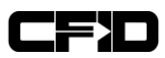

# <span id="page-26-0"></span>**10PC/Laptop/Tablet Imaging**

# **10.1 Booting Custom CFID Remote Operating System**

The CFID provides a custom remote operating system which we can boot into via Network Boot (PXE Boot). Alternatively, if a network port is not available the CFID can create a bootable USB stick (see below). Once the source has booted into the custom CFID Remote operating system, it can send data to the CFID over a network cable or write images to a directly connected storage device.

# **10.2 Image Destination**

# 10.2.1 **Internal Drive (Optional, slower)**

Ensure that the CFID internal drive has enough free space remaining to image the source device. To check drive space select configuration and 'System Info'. Refer to section [4.2.1.1](#page-12-1) for details on checking remaining drive space.

# 10.2.2 **External Drive Connected to CFID (Optional, slower)**

An external drive can be connected to the CFID's Destination port, this method allows the user monitor the progress of imaging using the CFID device.

### 10.2.3 **External Drive Connected Directly to Source Computer (fastest option)**

An external drive can be connected directly to the source device to be imaged. We recommend the external drive method as it offers the highest data transfer performance.

### 10.2.4 **Tagging External Drives**

If an external drive will be used as the destination device it must first be 'tagged' as writeable by the CFID. This process is used to ensure that any drives already connected to the source computer can never be accidentally over written. Tagging is accomplished via the CFID configuration menu under the 'CFID Remote Tools' option. Refer to sectio[n 3.7.2](#page-10-1) for further information.

# **10.3 BIOS Access**

Typically, you can access the BIOS, or Boot Selection Menu using F12, F10, F8, F2 or ESC or DEL. Depending on the model of the source computer you will need to research this first. Refer to [15.1](#page-32-2) for a comprehensive list of commands to access system BIOS by PC, Laptop or BIOS vendor Access to the BIOS is required to instruct a source computer to boot from a location other than it's internal hard drive (network or USB).

# **10.4 Custom Operating System Options**

The following options are available once the CFID Custom Operating System has booted.

- **F8** Refresh the drive list on the source PC (Important!).
	- If you connect an external drive to the source computer (a Source, or a Destination). You may need to press F8 once or twice to refresh drives when you start or when new drives are inserted. After each press, please wait a few seconds fro the system to synchronize.
- **CTRL Q** Quit,
	- Hold down the power button on the source computer if CTRL Q key combination doesn't shut down the source computer. This option only works on some PCs.
- **F12** Quit the CFID client and drop to linux shell.
	- User can run manual commands
- **F10** Disconnect the CFID if a remote process has started.
	- User can disconnect and shut the CFID down after F10 is pressed and save battery life while the remote process continues.

### **10.5 Devices without Network Adapters**

The CFID comes with two Gigabit Ethernet Adapters. In the event of a source computer system not having a functional Ethernet port or not supporting PXE boot, the 2<sup>nd</sup> adapter can be used along with the USB Bootable Method (see 8.5.1.2 below).

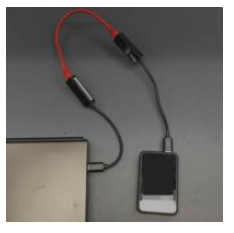

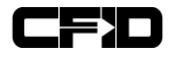

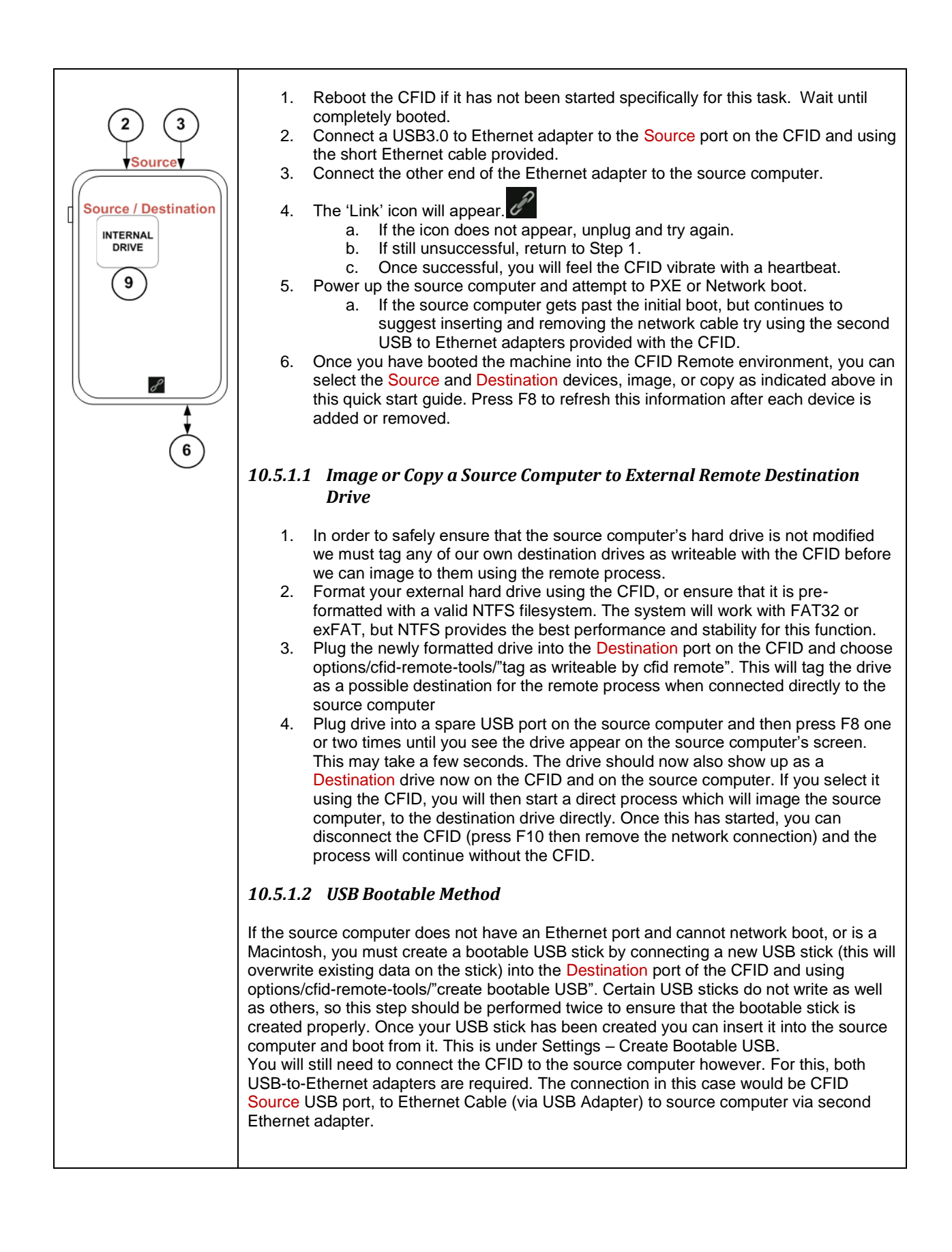

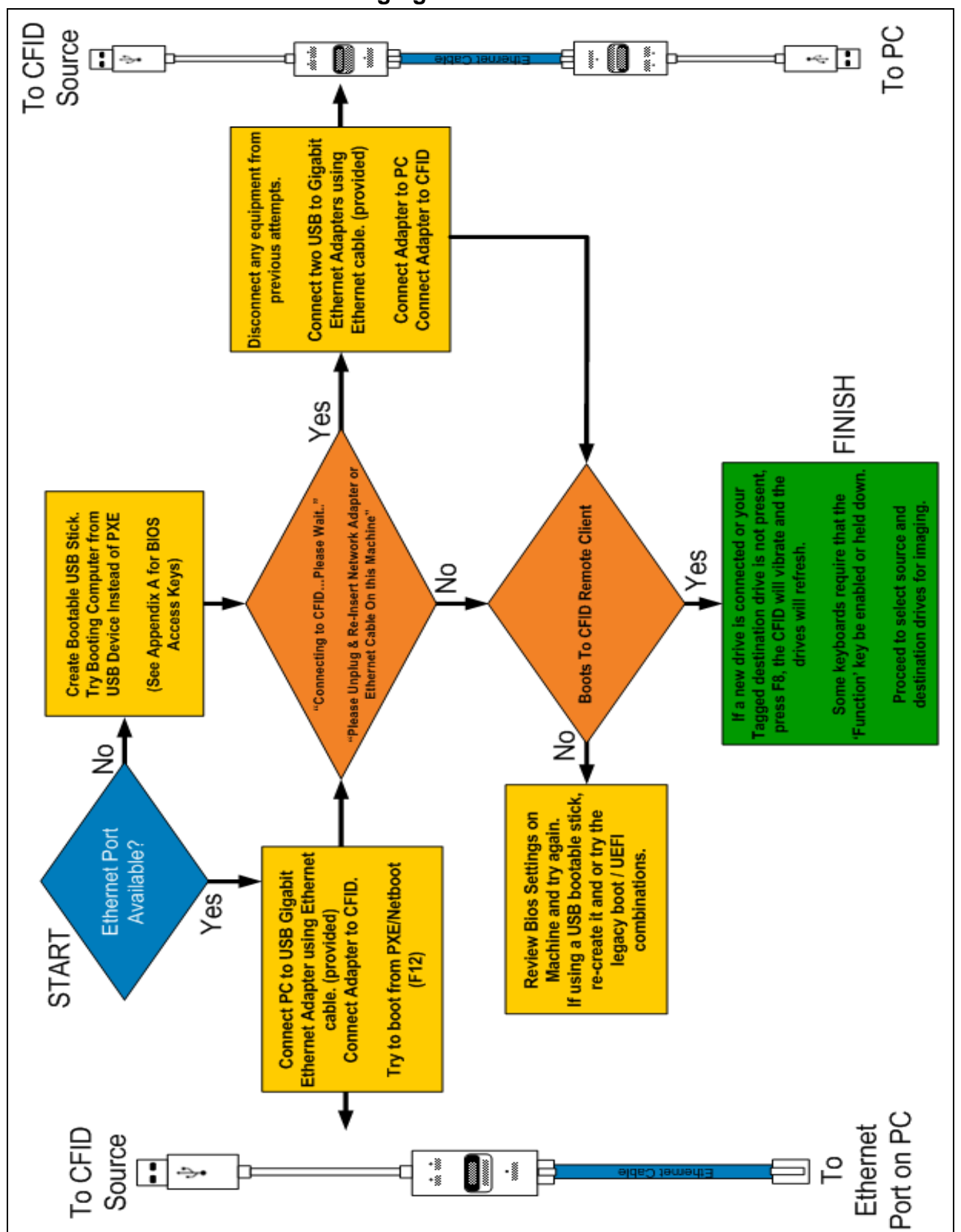

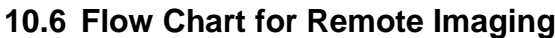

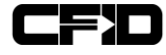

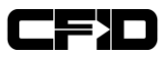

# <span id="page-29-0"></span>**11Password Recovery**

# **11.1 Added Security**

The only way to restore access to a CFID if the password has been lost is to restore the device to factory defaults by re-loading a firmware image. This is an intended security measure which ensures that only people who have access to the encrypted firmware will be able to re-enable a locked CFID. This only protects access to the CFID functionality itself as **the password does not encrypt the contents of the internal storage**.

To reset the password, perform a firmware update procedure as outlined below.

# <span id="page-29-2"></span><span id="page-29-1"></span>**12 Firmware Update Procedure**

# **12.1 Before you Begin**

Connect the vendor provided external DC power adapter.

If your initial SCG boot logo is Blue, please contact the manufacturer or distributor for specific firmware update instructions.

### 12.1.1 **Disconnect Input and Output Devices**

Before performing a firmware update it is important to ensure that no devices are plugged into the system.

# **12.2 Retention of Configuration Options and User Data**

Your configuration options will be reset to default values. Any user data (sim cards and disk images) which may be stored on the internal drive are NOT be affected by this procedure. This procedure does not wipe the internal storage.

# **12.3 Update Procedure**

- 1. Turn off the CFID
- 2. Plug in the USB 3.0 Device cable into the left hand side of the CFID $(3)$ 
	- a. Plug the other end of the cable into a device hosting the firmware (PC or Laptop)
	- b. Any previously installed firmware could be on the Internal Drive labeled installed\_firmware.aes
- 3. Copy the new x.x.firmware.aes file (link provided to customers via email) onto the CFID and ensure it is renamed firmware.aes (For example, if you downloaded 3.9.9.1.firmware.aes, you would rename it to firmware.aes).
- 4. Eject the CFID Users should always eject the CFID as if it was a USB Mass Storage device using the options provided in their operating system.

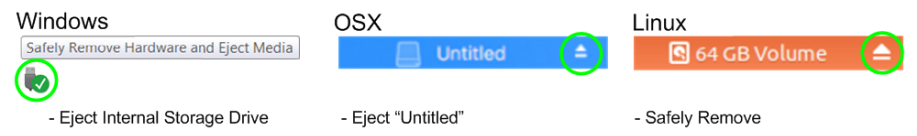

- 5. Power on the CFID and wait a few moments for the firmware update to take place. You will see 'NEW FIRMWARE FOUND – PLEASE WAIT' as the process occurs. It takes a few minutes.
- 6. Upon completion CFID will reboot 2-3 times. Once the CFID is finished a few reboot cycles, it will settle on the home screen.
- 7. Firmware version can then be confirmed on the System Info screen under settings.

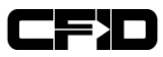

# <span id="page-30-0"></span>**13 CFID Equipment Best Practices**

# **13.1 Use Factory Provide Charger for Best Results**

Do not attempt to charge the CFID with anything other than the included DC power adapter that came with your CFID or a standard USB 3.0 device cable. Replacements are available.

# **13.2 CFID Settings & Internal Storage**

If you perform a firmware update on the CFID, your custom settings will go back to factory default (including a blank password) but your user data (sim cards and images) which are stored on the internal drive will not be affected. If performing a secure erase; your configuration options will not be affected but the internal storage will be securely erased. Refer to 'Upgrade Procedure' Sectio[n 12](#page-29-2) and Erasing Internal Storage Sectio[n 3.6](#page-10-0) in this user guide for more information.

# **13.3 Freeing Space**

If the internal storage of the CFID is full, you will not be able to extract SIM cards until space is made for them. See 'Erasing Internal Storage' section of the CFID Manual for options to make space. If require more space on the internal drive, we recommend just deleting the files manually or using the 'Make Space' button. Using the Secure erase of Internal storage option will cause the system to perform a full secure erase of the internal storage drive and then restart itself. It will remove all data that you have collected including SIM cards, disk images, and watch-list(s).

# **13.4 Default Filesystem**

If you choose to format the CFID manually via a pc, you should ensure that the internal drive is formatted FAT32. It can also be formatted as NTFS or exFAT for regular operations, BUT it must be FAT32 for the firmware update system to work. *In other words, if you format the CFID's internal drive to anything other than FAT32 and forget, the next time you go to do a firmware update, it will not work until it is re-formatted as standard MBR Fat32.*

# **13.5 Adapter Compatibility**

A USB device with an SD socket is a valid Destination. External Hard drives can also be connected to USB ports to be imaged, copied or cloned.

# **13.6 External Drive Power**

If you are using an external USB to SATA adapter to connect to larger hard drives, please ensure they have their own power source. The CFID can provide up to 900mA of current to each USB port but some drives draw considerably more than this when they get older. If the option is available, ensure external hard drives are powered.

If one of the USB ports on the CFID exceeds its 900mA max current rating, it will temporarily shut down that port and no USB devices will be able to be connected to that port until the CFID is shut down and rebooted. This is a safety current limiting feature that will protect the CFID and non-standard drives from an overcurrent state.

### **13.7 Password Lock**

The password lock will deter any unauthorized users from being able to ascertain the type of device or the purpose of the CFID. The contents of the internal drive are not encrypted.

# **13.8 Powering off or Ejecting the CFID**

Do not switch CFID power on while you are copying files to and from it.

Ensure that you safely eject the CFID3 from your computer prior to disconnecting it when using the USB 3.0 DEVICE PORT on the left hand side of the CFID.

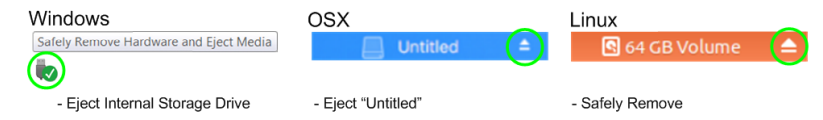

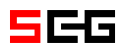

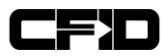

# <span id="page-31-0"></span>**14 Glossary of Terms**

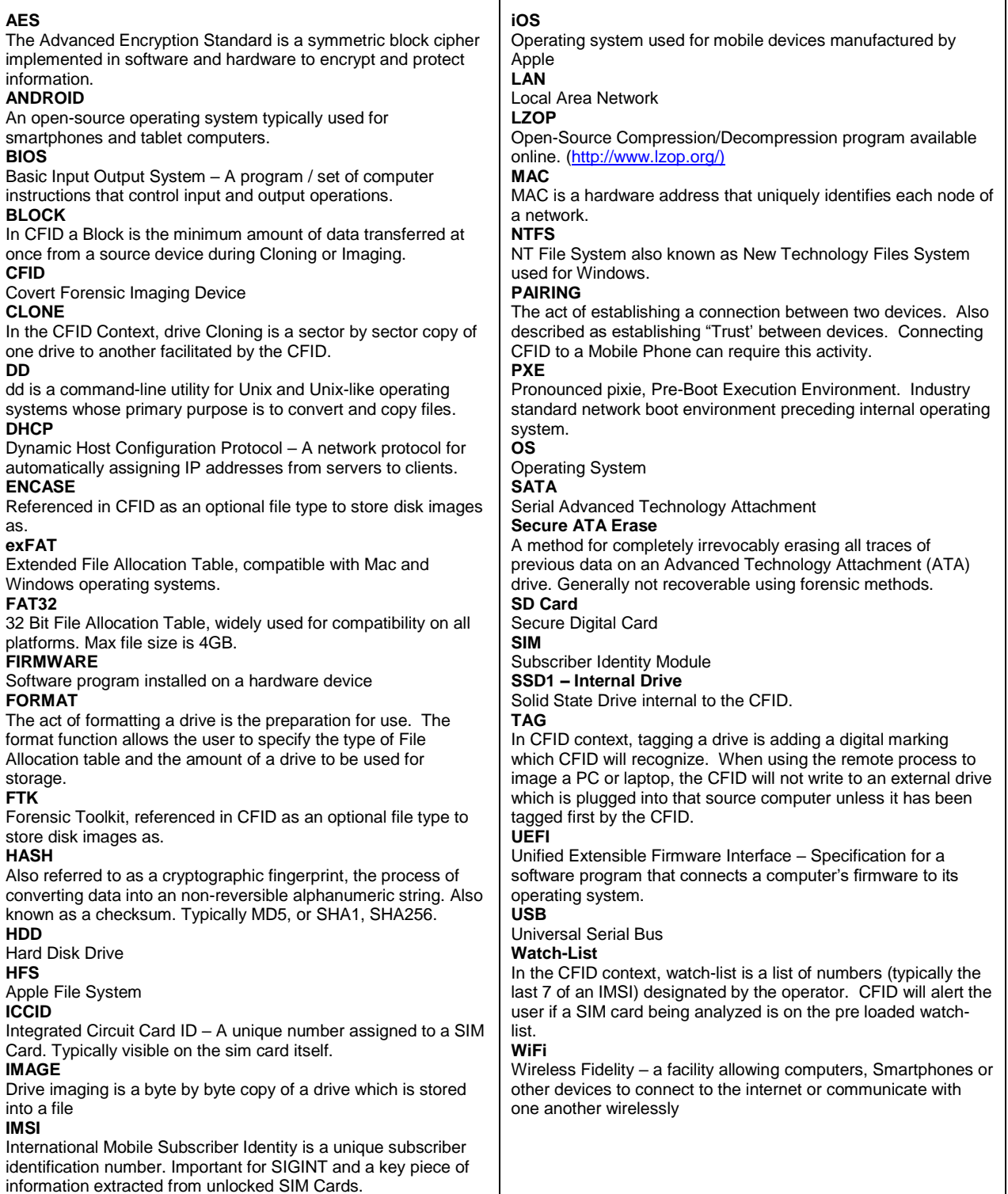

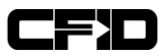

# <span id="page-32-0"></span>**15 Appendix A – BIOS Hot Keys**

# <span id="page-32-2"></span>**15.1 BIOS HOT-KEYS**

Unless otherwise stated, to access BIOS, power on the device and press the following hot keys once per second. This list contains computer manufacturers as well as specific BIOS makes.

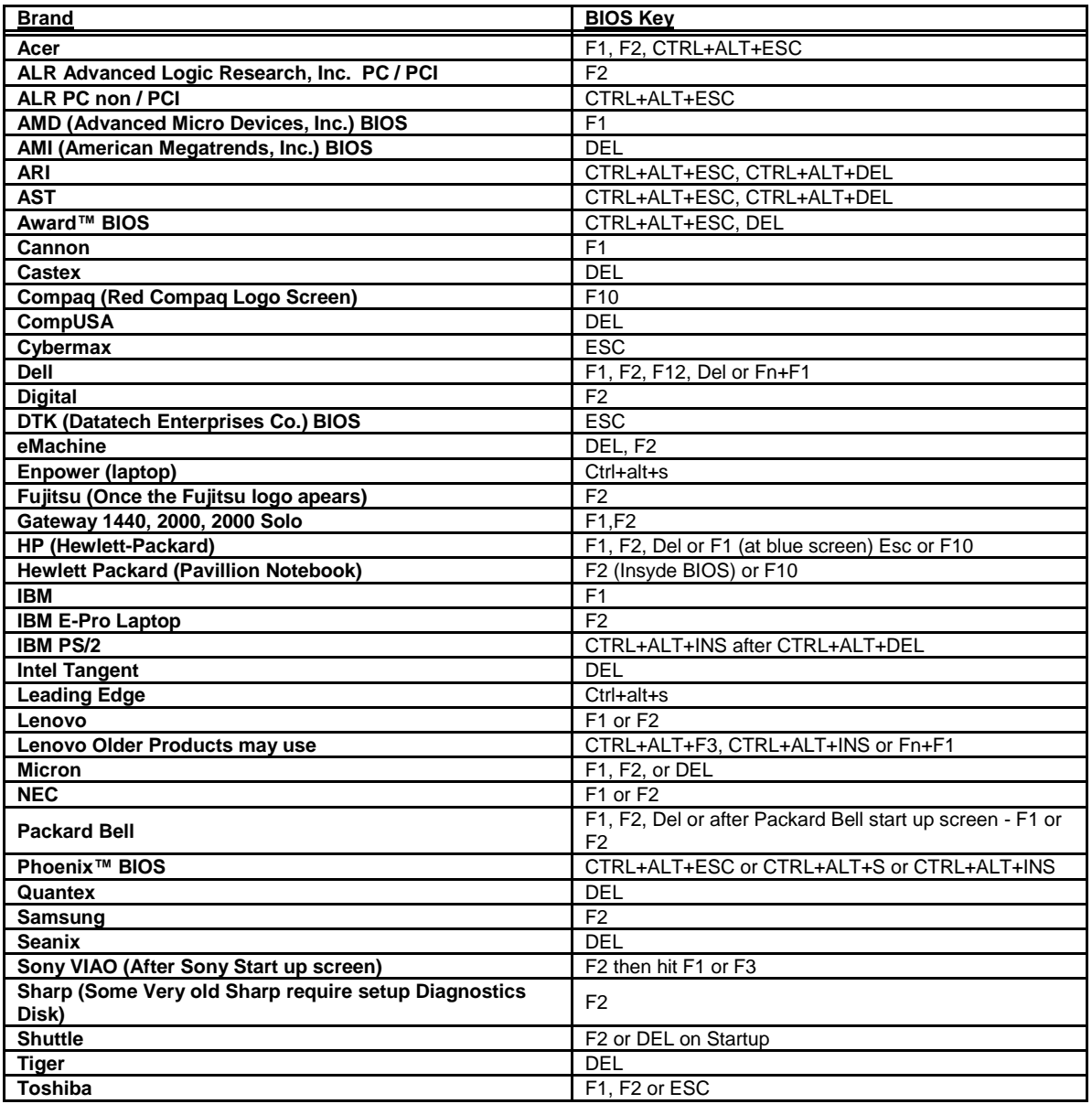

# **15.2 BIOS Boot Device Settings**

CFID requires that the source computer boots UEFI USB, UEFI Network, Legacy Network Boot (PXE BOOT) or USB Boot.

<span id="page-32-1"></span>User may need to adjust BIOS settings to Net Boot or USB boot. This typically will require going to "Onboard NIC" at the main BIOS screen. You may need to hit 'enter' on the PC during the boot phase if it hangs at the word 'boot'.

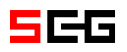

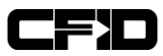

# <span id="page-33-0"></span>**16 Appendix B – Smart Copy Rules**

# **16.1 Smart Copy – Default Settings**

In **all cases**, by default the following file types are ignored when smart-copy is used and copyrules.txt is not employed (Windows, OSX, Linux and External Drives):

\*.mp3

\*.m4a

\*.sys

\*.so \*.dll

\*.m4v

\*.avi

\*.wmv

### 16.1.1 **Windows Only Settings**

The following directories and files will be copied from a system running a Windows operating system: "Windows/System32/config/SAM" folders "Windows/System32/config/SYSTEM "Windows/System32/config/SECURITY" folder "Windows/System32/config/SOFTWARE" "Windows/System32/config/DEFAULT" folder All copies of Users/\*/\*/ntuser.dat files All users home folders (desktop, documents etc)

# **16.2 Smart Copy – Options (copyrules.txt)**

### 16.2.1 **About copyrules.txt**

The **copyrules.txt** file is placed in the root directory of the CFID Internal Drive. If the file is not present the user simply adds an empty file named copyrules.txt and uses it. The file contains specific folders or files they wish to have copied off of the source device in the form of rules. The file copyrules.txt must be spelled exactly as such and the filename must be lowercase. The rules themselves are INCLUSIVE, that is you add content that you would like to include, everything else is ignored.

The user can add a copyrules.txt file to the CFID Internal Drive by:

- 1) Powering the device off, connecting the USB 3.0 Host Cable and uploading copyrules.txt directly.
- 2) Connecting the Destination port via provided Gigabit Ethernet adapter to local network and accessing the tool via the web interface.

The % symbol can be used as a wild card prefix or suffix. **'d:'** Informs Smart Copy that it should copy a directory **'f:'** Informs Smart Copy that it should copy a file

The following examples illustrate how the smartcopy filtering works

Copy the /system/config directory regardless of the preceding directory location d:%/system/config Copy any file regardless of location matching the name SystemVersion.plist f:%/SystemVersion.plist For directories, it is important to start with d:%/ and if you want a wildcard start of directory name, use d:%/%partialmatch%

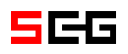

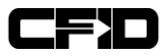

# <span id="page-34-0"></span>**17 Appendix C – Working With Image Files**

The 'Image' mode will separate images into separate files based on your 'Image Split Size' setting. In order to analyze the images they must be re-assembled into their original single file.

If compression is enabled, the files are compressed and then split up by the CFID. You must re-join the parts using a file-joiner such as CAT in linux, Copy in windows, or a third part tool prior to decompressing them using the open source LZOP decompression tool.

The following are tools which can be used to perform the assemble image files:

# **17.1 Linux CAT (to join files)**

cat device.img.0001 device.img.0001 *(etc)* > fulldevice.img

# **17.2 Windows File-Joiner (Third Party Application)**

A program called File-Joiner [\(http://www.igorware.com/file-joiner\)](http://www.igorware.com/file-joiner) does a great job at joining up file parts.

# **17.3 Windows COPY (CAT for windows)**

On Windows the following command can be used. Copy /b device.img.0001+device.img.0002 *(etc)* fulldevice.img

# **17.4 Linux LZOP (to decompress files)**

If the image is compressed, you must concatenate the individual files (using CAT, or COPY or other tools in windows) before the decompression takes place.

STEP 1: cat device.img.lz00 device.img.lz01 etc > fulldevice.img.lzo Lzop is an open-source compression / decompression program. LZOP uses the LZO compression algorithm. STEP 2: lzop –d fulldevice.img.lzo

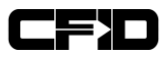

# <span id="page-35-0"></span>**18 Appendix D – Managing Watch-Lists**

### **18.1 Proper Watch-List usage**

Watch-list entries must be 7 characters in length. The match system works on matching 7 digits so it is important to use the last 7 digits of the number you are trying to match on. You can utilize multiple watch-lists.

For phone numbers, you should choose the last 7 digits of the phone number not including area codes. For example: 1-613-555-5555 would be entered as 5555555 and +70(1)234-5525-623 would be entered as 5525623.

For IMSI or ICCID identifiers, it is important to choose the last 7 digits of the identifier also. If you enter the entire IMSI, or the entire ICCID, you are likely to get matches on all of the cards from that provider.

When a watch-list match occurs, you will see a flashing red icon in the lower right of the CFID. By clicking on this you can see the details of what matched on which what watch-list. Each SIM card record is flagged with the match information if a match was made at the time of extraction.

Records which have previously been collected prior to a watch-list being created are not retroactively scanned.

The watch-list system in the CFID will ignore all non numeric characters and is designed to provide a robust matching system that will search all data on the SIM card including but not limited to the contact numbers, last numbers dialled, SMS content (including text). For this to work properly, it is imperative to ensure that the proper watch-list format is adhered to. Remember: 7 digits/characters max.

# **18.2 Adding Entries to the Watch-List (4 ways to add)**

- 1. By using the CFID while powered off and by appending a line to a simple text file with the extension **.cfidwl** to the watch-lists folder on the CFID. For example: **highvalue.cfidwl** could contain a line with the number 1234567 and 8945334. The watch-list would then have two entries representing those 7 digit numbers.
- 2. By using the CFID while powered on and selecting watch-list under settings, you can add a new entry to an existing watch-list directly from the CFID. If there is no existing watch-list, a default one called watchlist.cfidwl is created.
- 3. By appending an existing SIM card to the watch-list from any collected SIM card's details page. This works by selecting the last 7 digits of this SIM card's IMSI and storing it in the watch-list for future encounters.
- 4. By connecting the CFID over a network and creating a new file with the extension of cfidwl in the watch-lists folder.

You can have as many watch-lists as you like.

The system can handle hundreds of thousands of watch-list entries but the larger the watch-list is, the slower the scanning process will be. We suggest keeping the watch-list size small and specific to a particular use.

# <span id="page-36-0"></span>**19 Appendix E – CFID Default Transfer Settings**

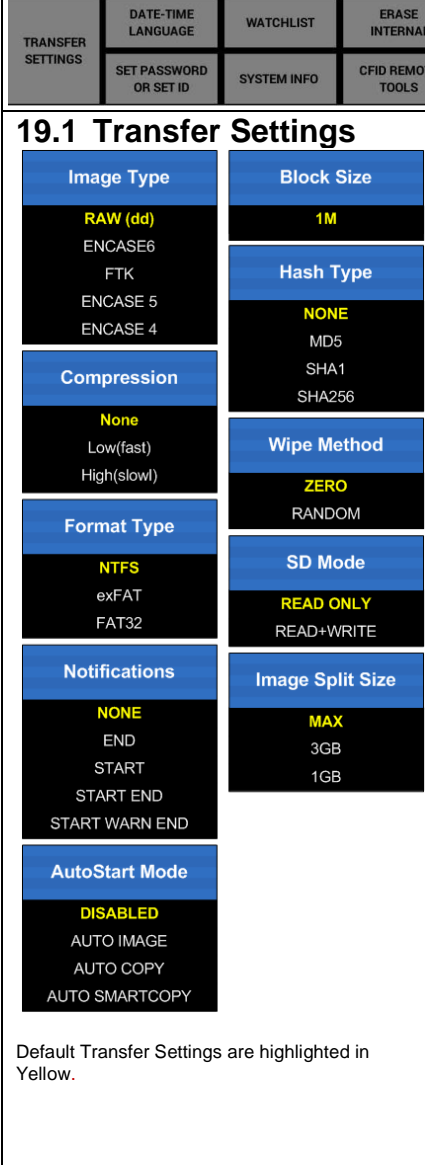

# 19.1.1 **Image Type**

There are several file types that the CFID can store images in. 'dd' is the standard industry raw format. Encase and FTK are formats recognized by popular forensic analysis tools. We recommend 'dd' unless an analyst has requested otherwise.

**TRANSFER SETTINGS** 

#### 19.1.2 **Compression**

Compression options can be used to reduce the size of image files stored on destination devices. The open-source software LZOP can be used to uncompress images once removed from CFID. Compression will slow down the imaging process and only applies to disk imaging, not copying, cloning, formatting, or wiping.

#### 19.1.3 **Format Type**

CFID provides the ability to format destination devices using one of three file system types, FAT32, exFAT and NTFS.

#### 19.1.4 **Notifications**

The CFID can be configured to warn users of the Start and/or End of a process with a vibration

#### 19.1.5 **AutoStart Mode**

This configuration option is used to automatically start a process as soon as a device is detected.

#### 19.1.6 **Block Size**

A Block is the minimum amount of data transferred at once from a source device during Cloning or Imaging. CFID is currently fixed at an optimized 1M. This is where a custom block size could be implemented.

### 19.1.7 **Hash Type**

This option is used for imaging and allows the user to choose the type of checksum. This feature will slow down the imaging process.

#### 19.1.8 **Wipe Method**

When wiping destination devices the user has the option to write zeros to every byte of a device or write random data to a device. The generation of random data takes more time.

#### 19.1.9 **SD Mode**

Devices connected to the source port on CFID are Read Only by default. The user can bypass this setting using the SD Mode option. Warning: This will make the source SD card slot writeable for wiping. This is an advanced feature that will revert back to read-only after a reboot.

### 19.1.10 **Image Split Size**

Images can be split into multiple files of 1GB, 3GB, or the MAX that the file system on that destination drive will support. FAT32 is limited to a max of 4GB whereas NTFS and exFAT do not have this limitation. We suggest leaving this on MAX unless you have a specific requirement for smaller files.

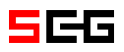

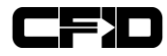

# <span id="page-37-0"></span>**20Appendix F – CFID Accessories**

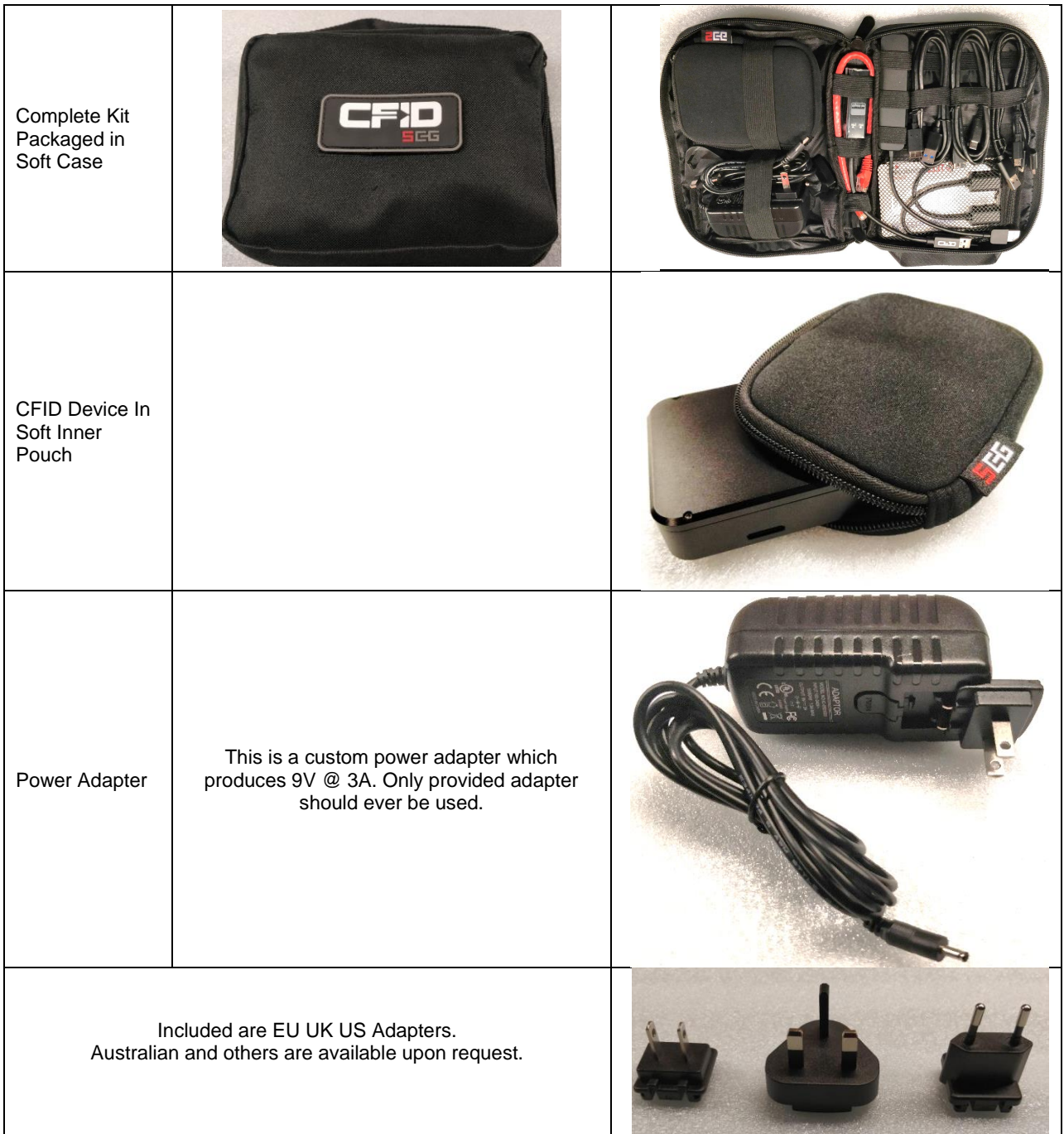

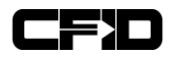

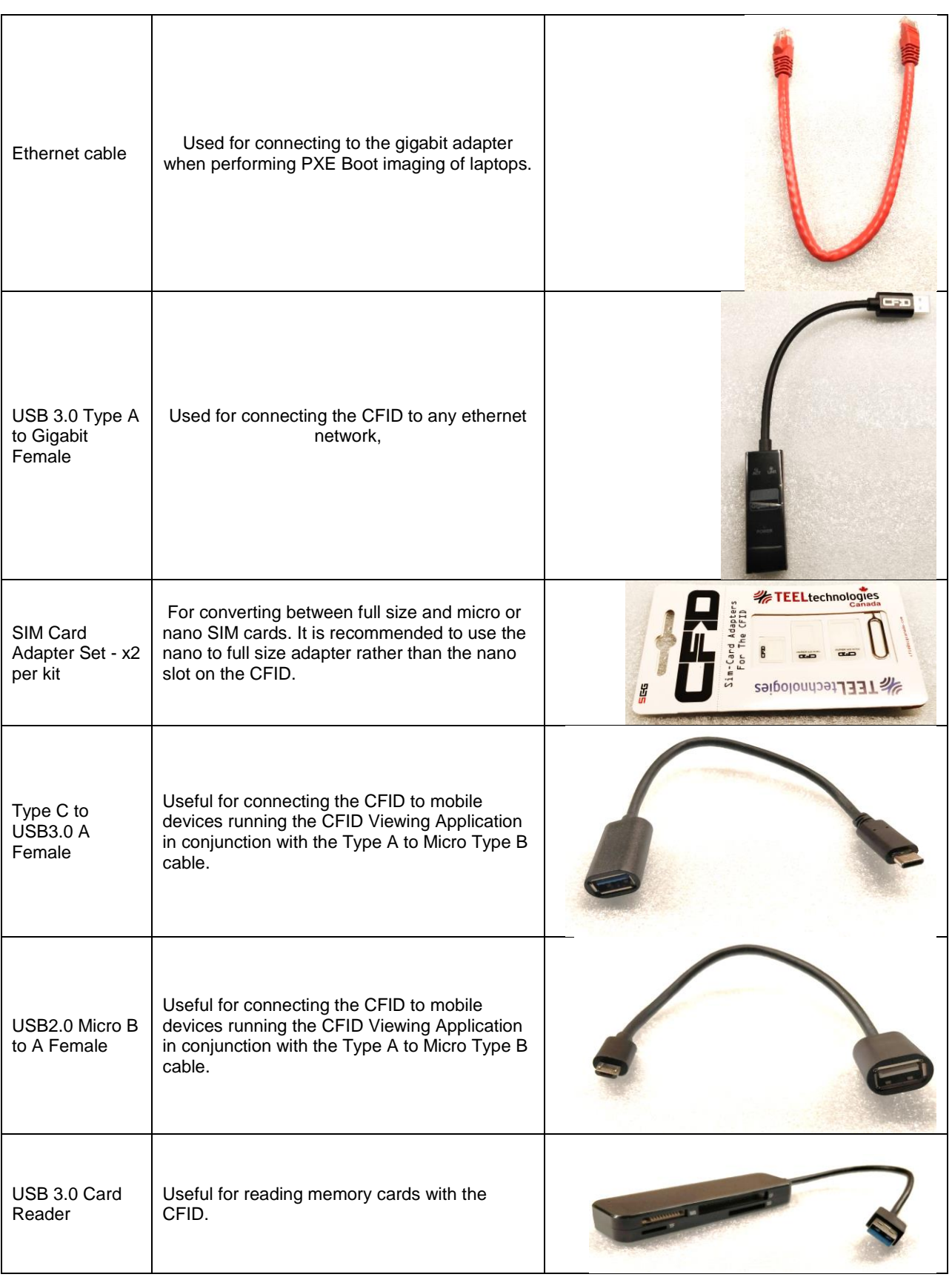

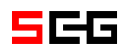

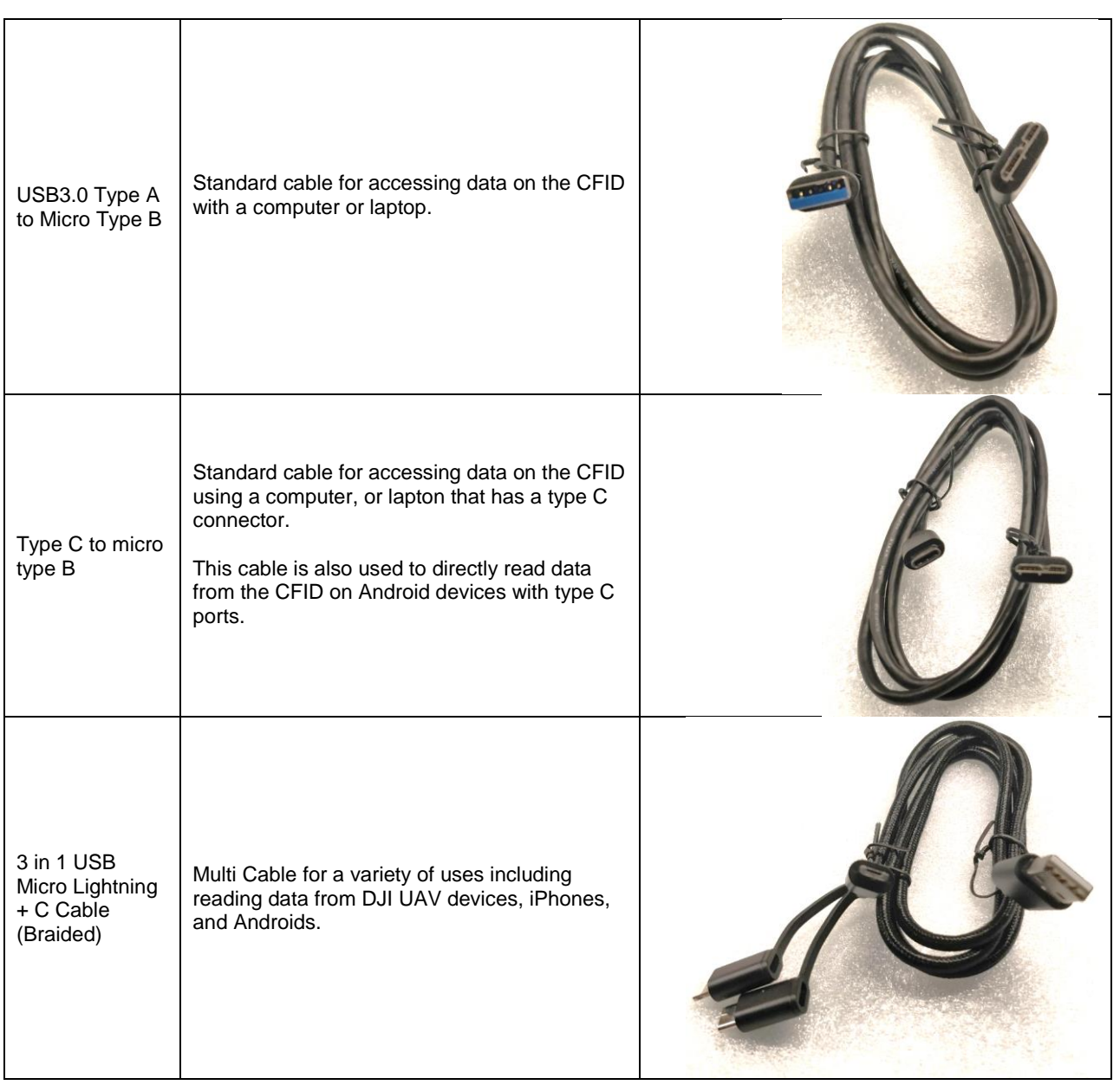

**CFID** 

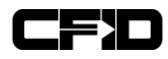